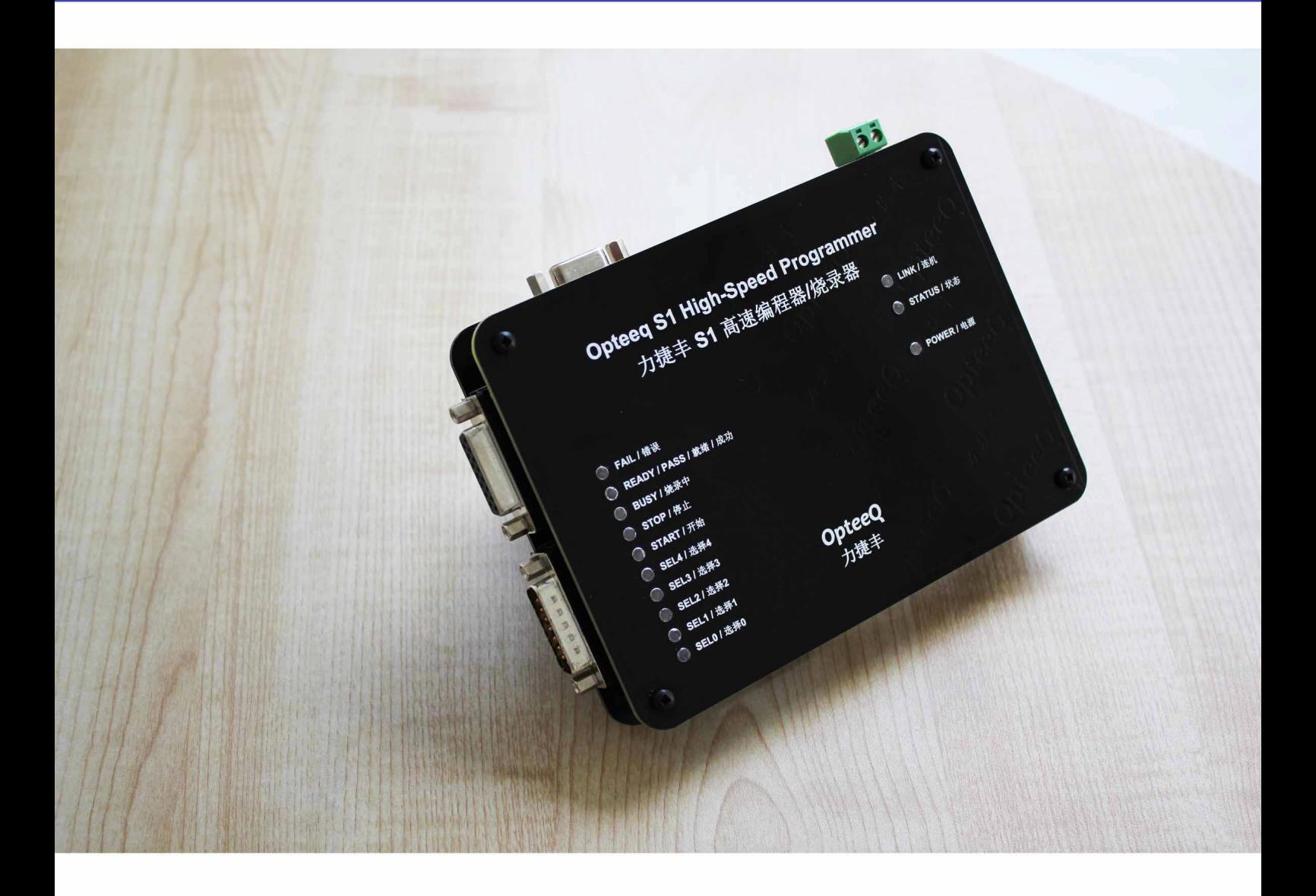

### OPTEEQ S1 In-system Programmer

## **User's Manual**

# OPTEEQ S1 In-system Programmer User's Manual

v1.3 (updated in May 2021))

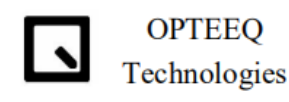

Copyright © 2021 Opteeq Technologies, Ltd.

Thank you for choosing OPTEEQ Technologies.

Before first use, please get acquainted with the software and hardware of this product and read this Manual carefully. This will help reduce accidents and avoid unnecessary losses.

The pictures hereof are all sample ones, and the specific product purchased by the user may be different from that described herein due to model, production batch, applicability and other reasons. OPTEEQ Technologies stays committed to manufacturing premium, efficient and fast products. We reserve the right to change the design, components and techniques at any time.

Copyright © Opteeq Technologies, Ltd.

"LI JIE FENG KE JI", "Opteeq Technologies" and related logos are registered trademarks of Wuxi Opteeq Technologies Co., Ltd.

This document, its right of modification, update and final interpretation, and the sample pictures herein are all owned by Wuxi Opteeq Technologies Co., Ltd., and shall not be published, reproduced or quoted in any way without permission. All other product names, service names, or product identifiers herein belong to their respective owners.

### **Contents**

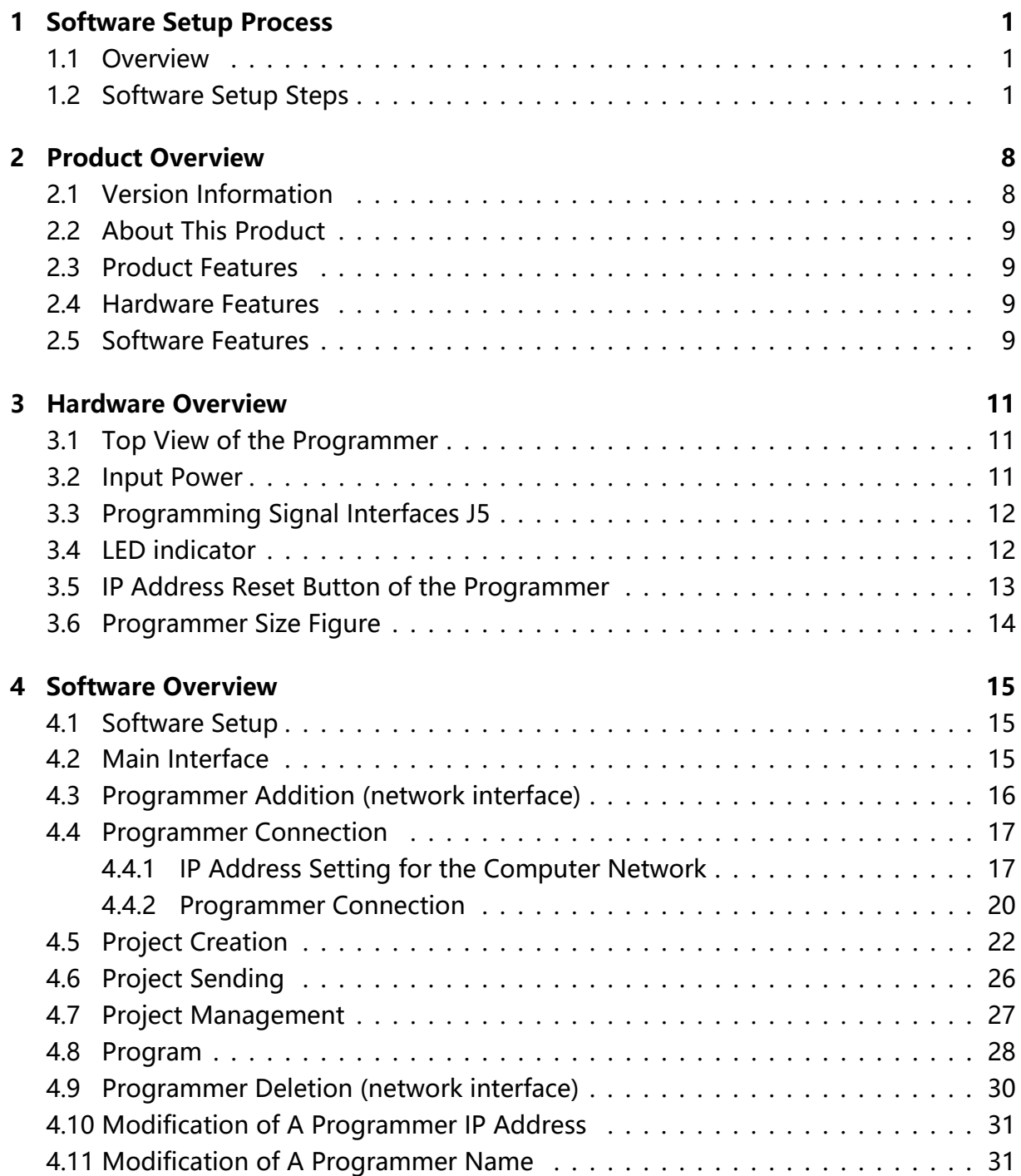

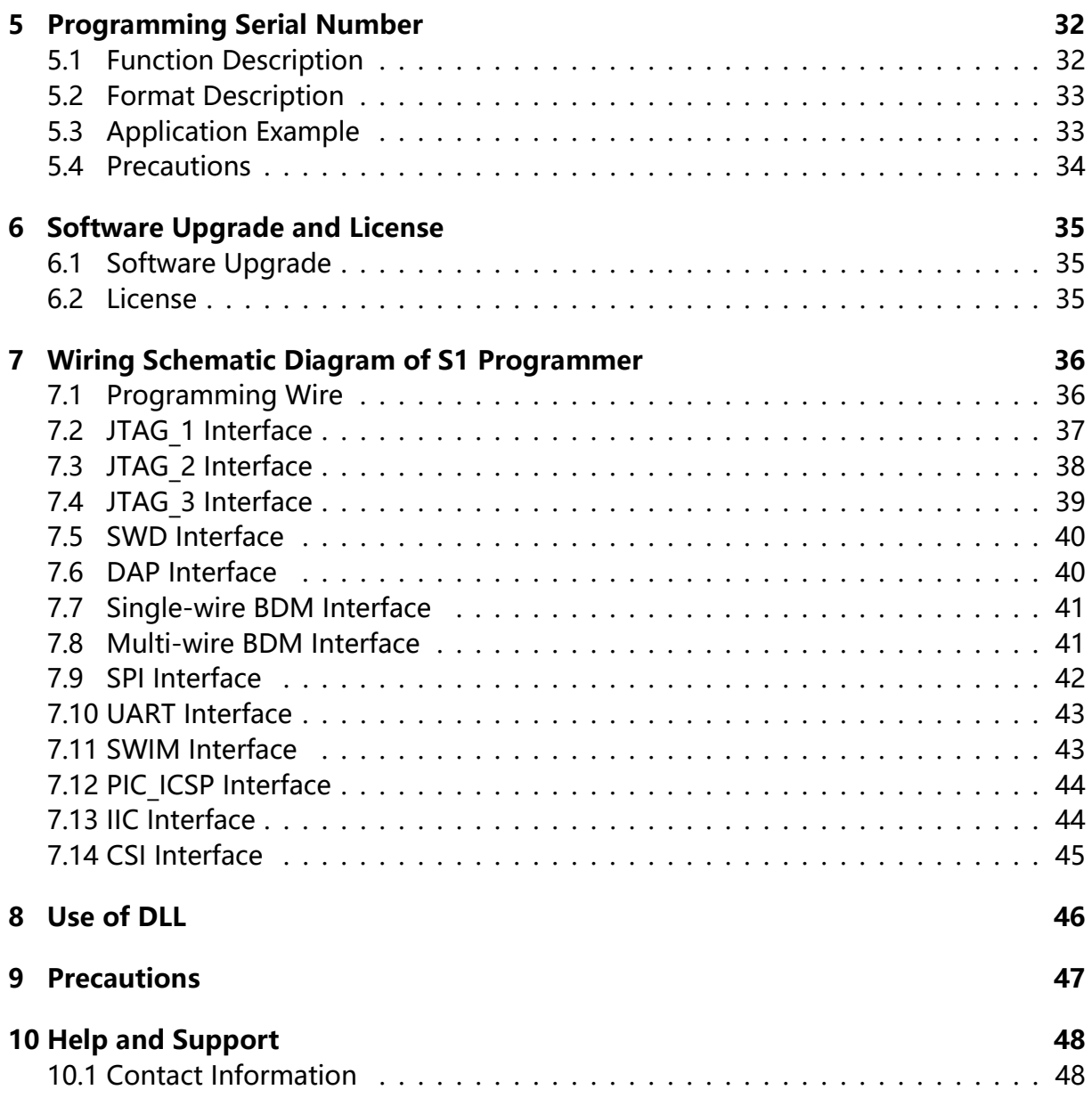

### <span id="page-5-0"></span>1 Software Setup Process

#### <span id="page-5-1"></span>**1.1 Overview**

This chapter mainly explains the setup process of the control software (hereinafter referred to as this software) of Series S in-system programmer.

#### <span id="page-5-2"></span>**1.2 Software Setup Steps**

This software supports such windows operating systems as win xp, win7 (32/64 bit), win8 (32/64 bit and win10 (32/64 bit).

Notes: As for Win10 operating system, it is needed to disable the driver mandatory signature (also known as disabling digital signature) before software setup. Please search "How to disable the driver mandatory signature in Win10" through the browser.

After the digital signature is disabled, the signature will be enabled automatically when the computer restarts.

The setup steps of this software are detailed as follows:

Please read files in the USB flash disk provided by the Company first, and then double-click the setup program folder to access a setup package.

Step 1: Double-click the "setup package", as shown in Figure 1.1.

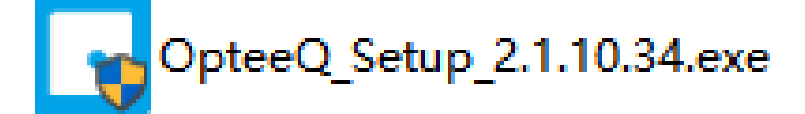

Figure 1.1: Step 1 - Double-click the setup package interface

Step 2: Language selection interface, Chinese by default. Click "OK", as shown in Figure 1.2.

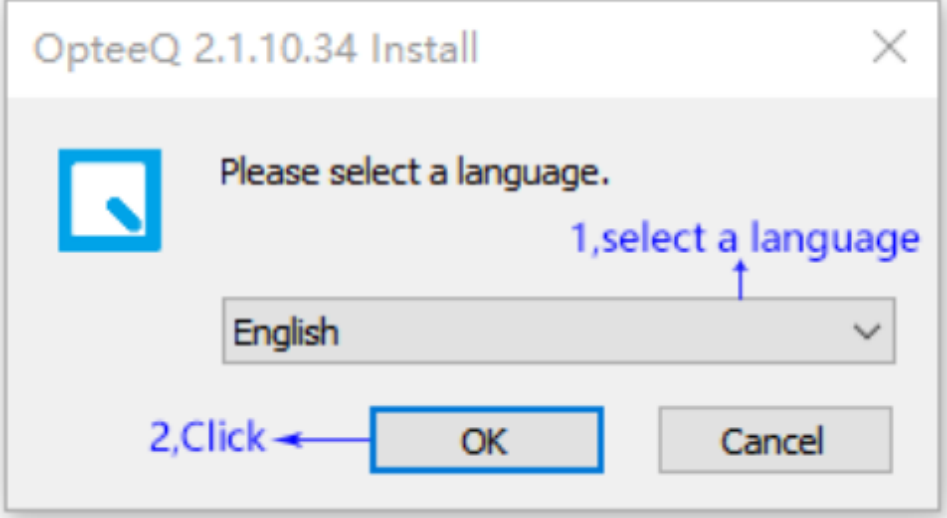

Figure 1.2: Step 2

Step 3: Click "Next" in the pop-up interface, as shown in Figure 1.3.

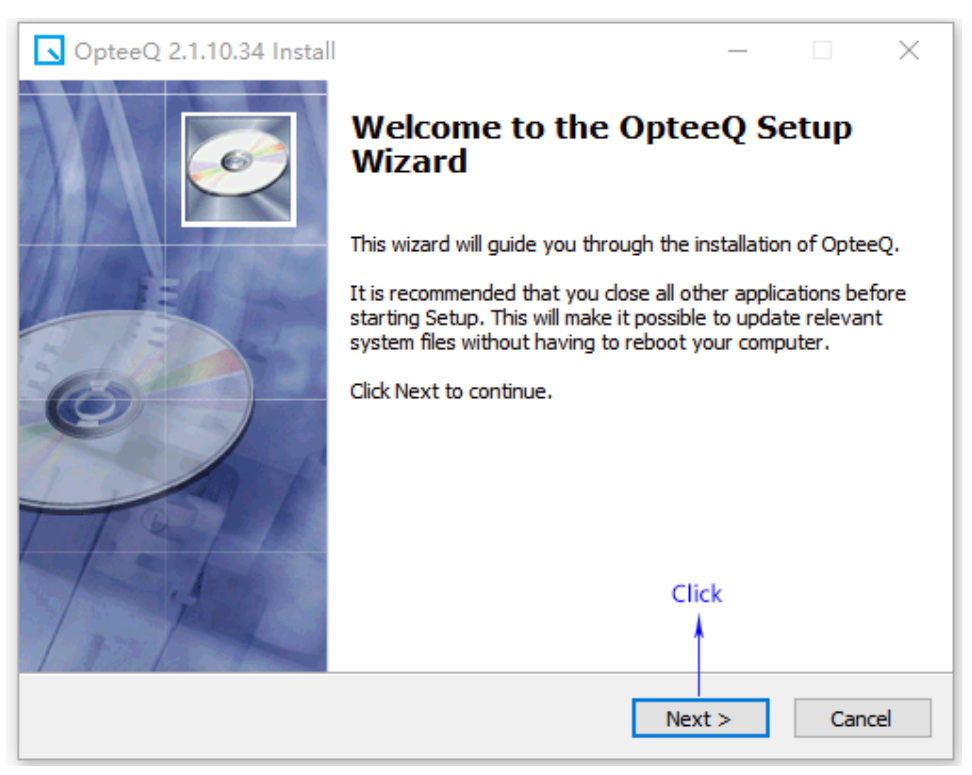

Figure 1.3: Step 3

Step 4: Click "Next" in the pop-up interface, as shown in Figure 1.4.

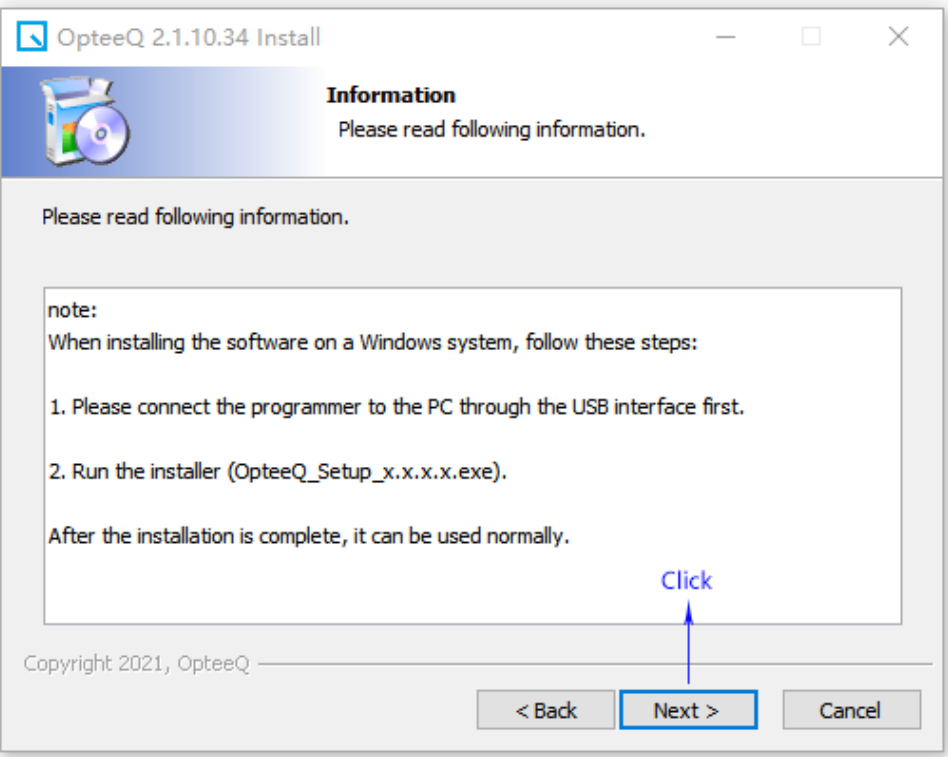

Figure 1.4: Step 4

Step 5: It is available to customize the setup path in the pop-up interface. Click "Next", as shown in Figure 1.5.

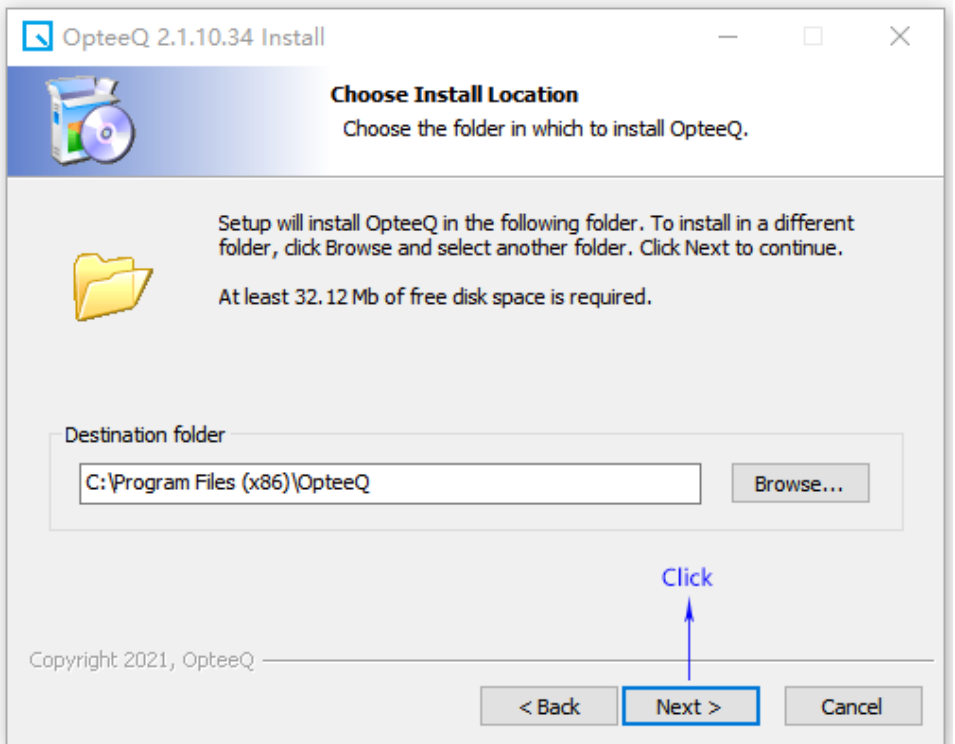

Figure 1.5: Step 5

Step 6: Click "Next" in the pop-up interface, as shown in Figure 1.6.

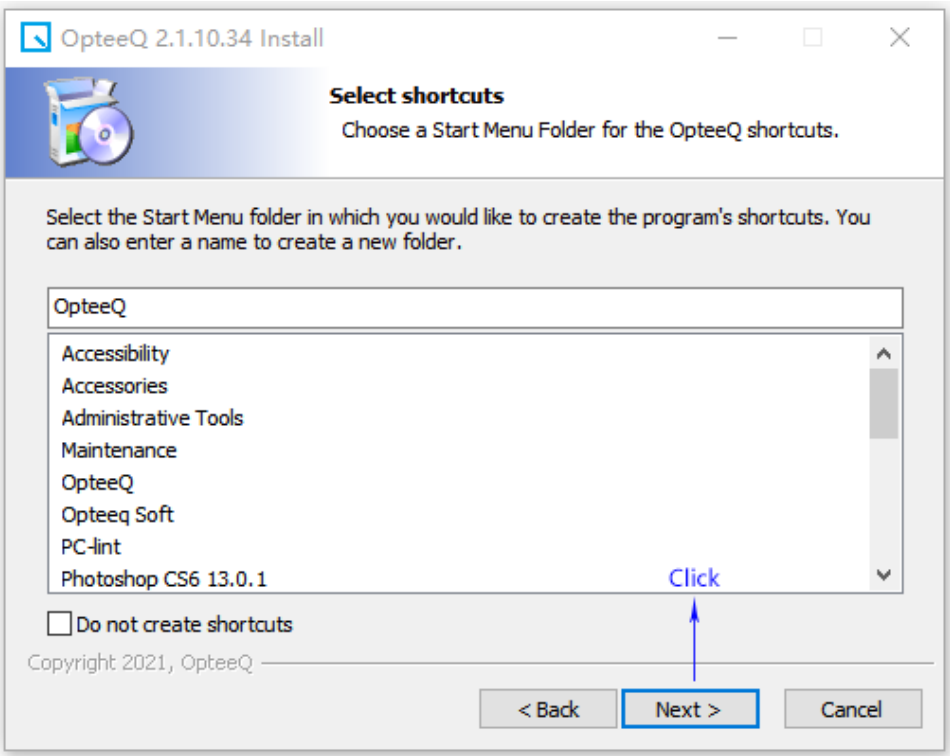

Figure 1.6: Step 6

#### Step 7: Click "Next" in the pop-up interface, as shown in Figure 1.7.

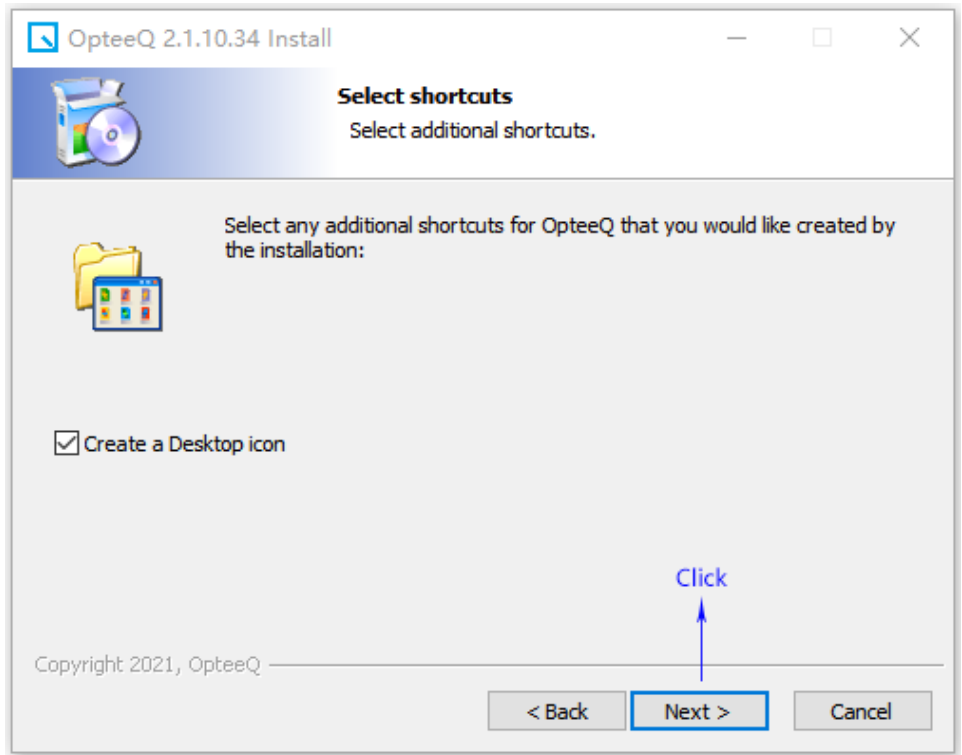

Figure 1.7: Step 7

Step 8: Click "Set up" in the pop-up interface, as shown in Figure 1.8.

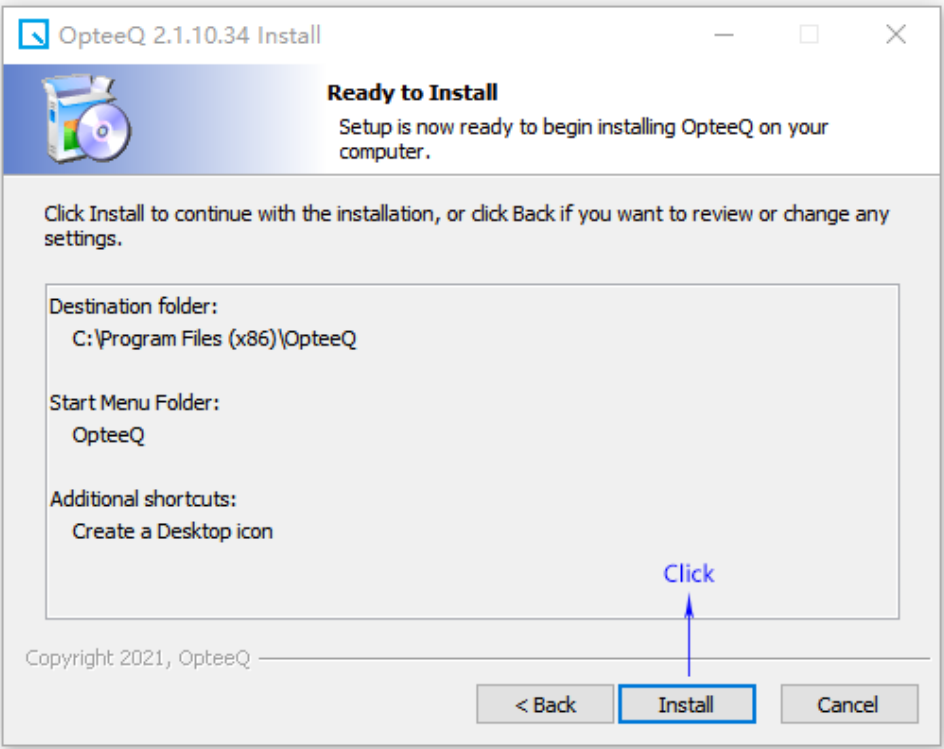

Figure 1.8: Step 8

Step 9: Click "OK" in the pop-up interface, as shown in Figure 1.9.

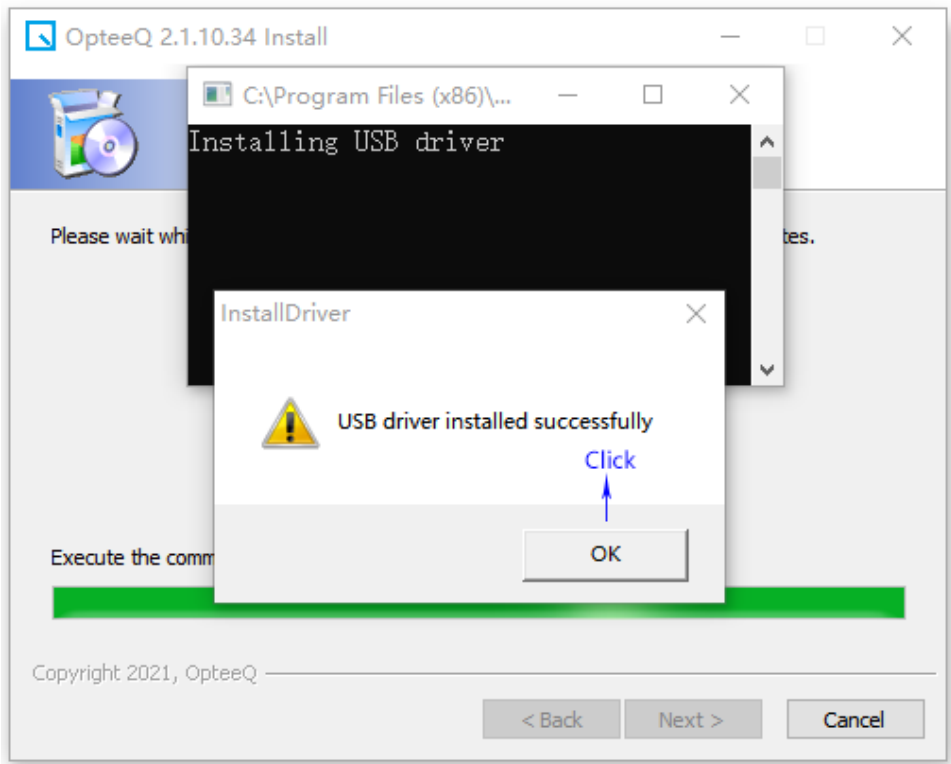

Figure 1.9: Step 9

Step 10: Click "Finish" in the pop-up interface, as shown in Figure 1.10.

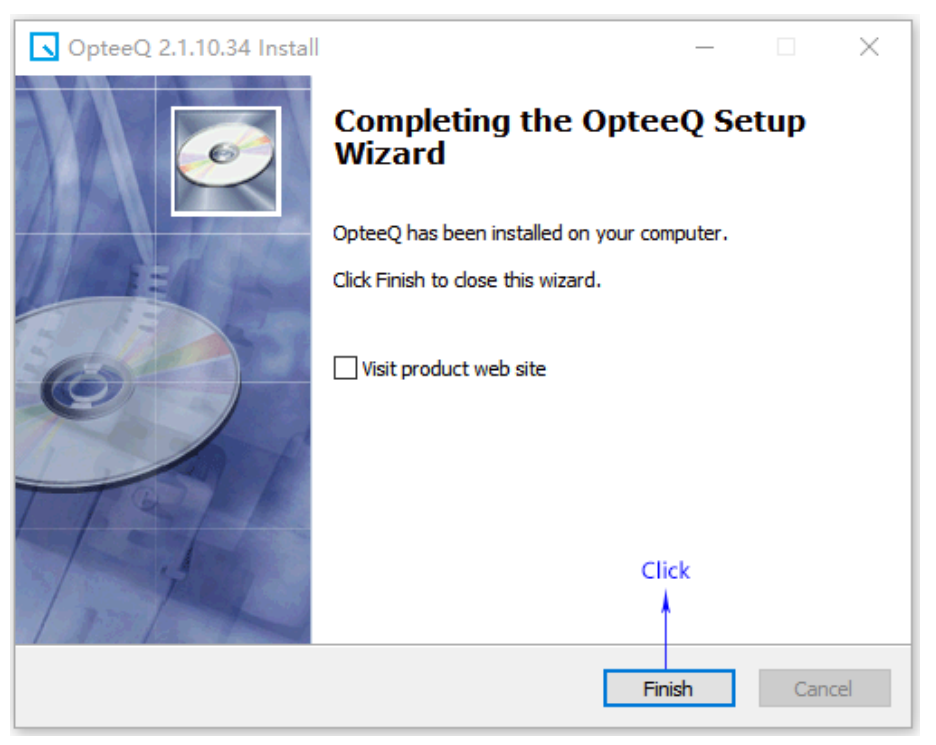

Figure 1.10: Step 10

Step 11: After the setup is finished following the above setup steps, an icon of this software will appear on the computer desktop, as shown in Figure 1.11.

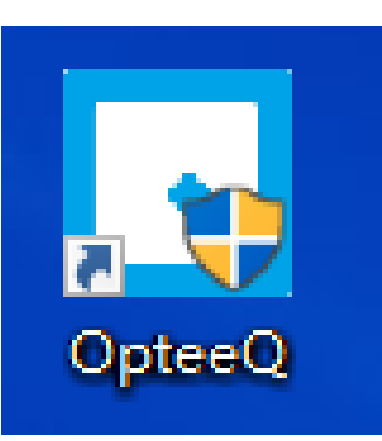

Figure 1.11: Step 11 - Desktop Icon of Programmer Software

Step 12: Double-click the desktop icon of the software to pop up its main interface, as shown in Figure 1.12.

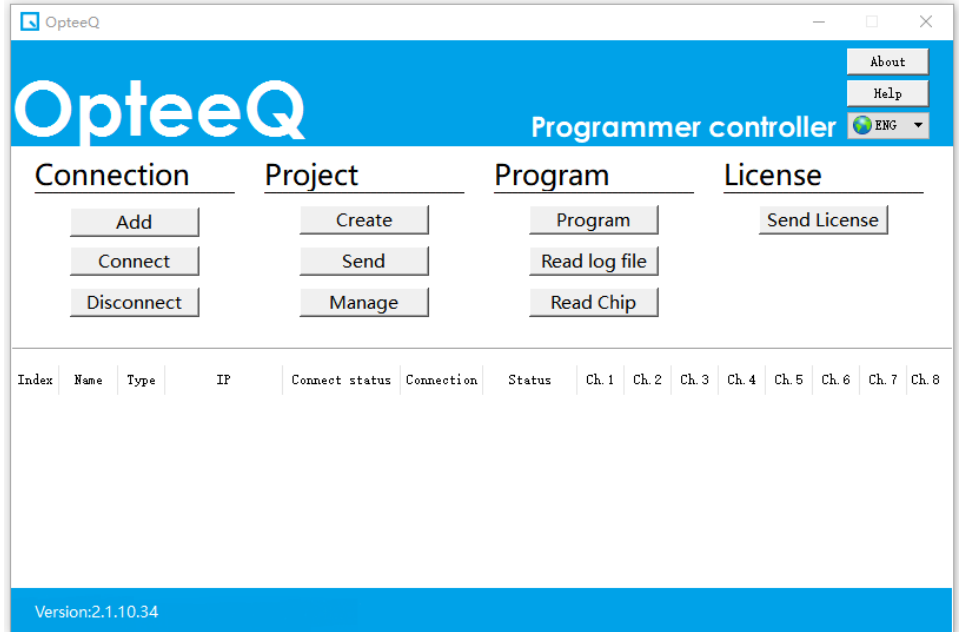

Figure 1.12: Step 12 - Main Interface of Programmer Software

### <span id="page-12-0"></span>2 Product Overview

This chapter mainly gives users an access to understand the hardware and software characteristics of OPTEEQ S1 In-system Programmer (hereinafter referred to as the programmer), and quickly master the characteristics of this product.

#### <span id="page-12-1"></span>**2.1 Version Information**

The version information of the programmer may vary due to software updates and programmer models. The version information of this product in this chapter is shown as follows:

- *•* Programmer control software version: V2.1.10.38
- *•* Embedded software version: 2.10.73
- *•* FPGA version: V3.12

After the programmer software is set up and connected, its main interface will be displayed. The user may click "About" in the upper right corner to check the version number information, as shown in Figure 2.1.

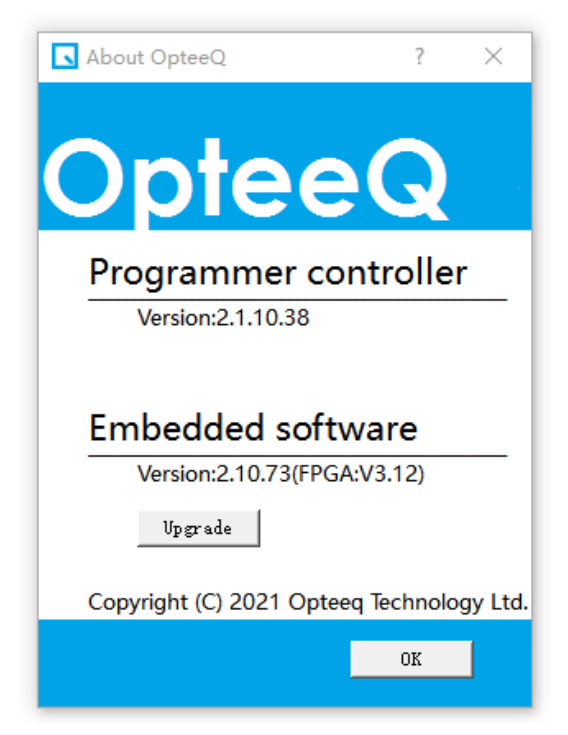

Figure 2.1: Version Number Interface

#### <span id="page-13-0"></span>**2.2 About This Product**

OPTEEQ S1 In-system Programmer, an ultra high-speed, industrial-grade in-system programmer, boasts various characteristics, such as a wide range of support interfaces, rich programming algorithms, stable performance, full protection of the target circuit, good integration and compact size. It can be embedded in a variety of testing devices (ATE, ICT, FCT, tooling and fixtures), and work in either manual or automatic mode. It is applied in testing, production and other links of electronic products, and in quite a few sectors such as industry, home appliances, automobiles and automation engineering. This product is attached with Chinese and English technical document, allowing users to enjoy full technical services, and fast and localized support.

#### <span id="page-13-1"></span>**2.3 Product Features**

*•* Ultra-high programming speed

*•* General-purpose programmer, supporting tens of thousands of devices from dozens of semiconductor companies

*•* Able to work in standalone manner

*•* Being combined with various testing devices (such as ATE, ICT and FCT) easily and quickly

- *•* Compact outline; being embedded in various clamps, fixtures and tooling easily
- *•* Being controlled by an external device to work automatically, or operated manually

*•* Quick response to user needs, Chinese and English product manual and technical support

#### <span id="page-13-2"></span>**2.4 Hardware Features**

*•* Programming interface: JTAG, SWD, DAP, BDM, UART, SPI, SWIM, I2C, PIC-ICSP, etc.

- *•* Protections for all I/O interfaces
- *•* Programmable voltage adjustment for all I/O interfaces (1.65V-5.5V)
- *•* Input voltage: 12 24 V (DC)
- *•* Supporting SD card expansion, with a maximum capacity of 16GB

*•* Supporting connection to various external devices (ATE, ICT, FCT, control board and PC) through expansion interfaces

- *•* Control signal with optoelectronic isolation
- *•* Three programming status indication signals with optoelectronic isolation
- *•* Supporting connection with PC via USB or Ethernet
- *•* Full and clear indication of programmer status through LED indicators

#### <span id="page-13-3"></span>**2.5 Software Features**

- *•* Available in Windows XP/Vista/7/8/10
- *•* Chinese/English user interface
- *•* Providing DLL for external software extension
- *•* Full protection of user data
- *•* Enable easy firmware upgrade

*•* Automatic generation of log files during programming process

• Enable erasing, blank check, programming, reading, verifying, oscillator trimming settings

### <span id="page-15-0"></span>3 Hardware Overview

#### <span id="page-15-1"></span>**3.1 Top View of the Programmer**

The main function modules that users need in use include input power, programming signal interfaces J5, control signal interface J6, LED indicator, SD card, USB interface and network interface. Their specific locations are shown in Figure 3.1.

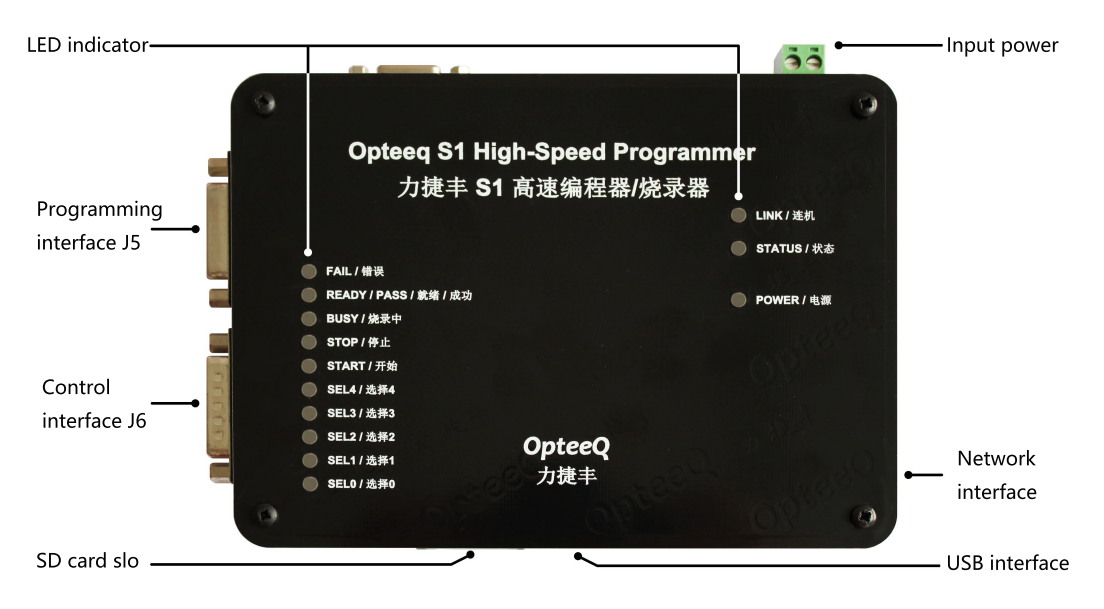

Figure 3.1: Top View of the Programmer

#### <span id="page-15-2"></span>**3.2 Input Power**

Input power: 12 V 24 V (DC)

#### <span id="page-16-0"></span>**3.3 Programming Signal Interfaces J5**

Programming signal: J5 interfaces in the programmer is a programming interface (as shown in Figure 3.2), and the J5 interface is a D-type connector (plug) with 15 pins. the interface said is connected to the programming interface of the target chip through programming signal interfaces J5, or the interface said is connected to the programming interface of the target chip through the programming wire offered by the Company, different chips require different programming wiring schematic diagrams correspondingly. For detailed wiring diagrams, please refer to Chapter 7 "Wiring Schematic Diagram of S1 Programmer" herein.

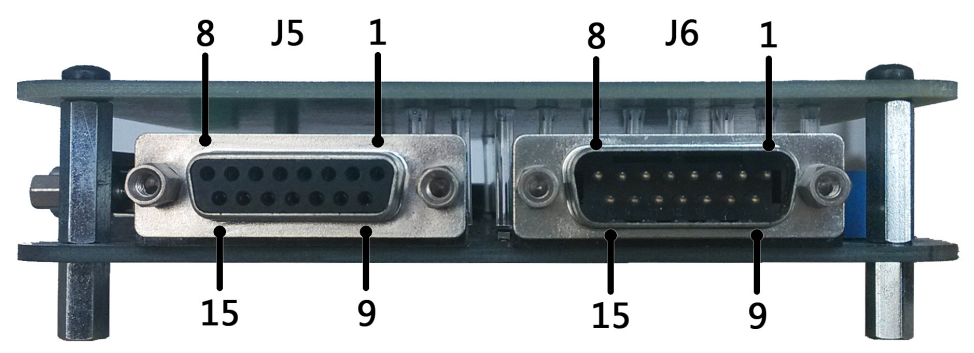

Figure 3.2: Programming Signal Interfaces J5 (Notes: The marking number sequence of the pins is shown in Figure 3.2)

#### <span id="page-16-1"></span>**3.4 LED indicator**

LED indicators: When the programmer is working, its LED indicators work to indicate its working status. The description of LED indicators and their corresponding signals used in the programming process are as follows:

FAIL: The LED indicator lights up when the programming is failed.

READY/PASS: The LED indicator lights up when the programming is succeeded.

BUSY: When the programmer begins to program, the LED indicator lights up; when the programmer completes one time of programming operations, the LED indicator lights off.

STOP:not in use.

START: when the signal is set to 0, the programmer is given an instruction to start program. After receiving the signal, the programmer will start program.

LINK: It is a linking status LED indicator. When the programmer is connected to a PC normally, the LED indicator lights up; when the programmer is disconnected to a PC, the LED indicator lights off.

STATUS: not in use.

POWER: It is a power LED indicator. When the system is powered on normally, the LED indicator lights up; when the system is powered off, the LED indicator lights off.

#### <span id="page-17-0"></span>**3.5 IP Address Reset Button of the Programmer**

The IP address reset button of the programmer is shown in Figure 3.3.

Reset the IP address of the programmer: Power the programmer off first; then press and hold the red reset button in the programmer; finally power the programmer on; wait for 5 s and then release the red reset button to initiate the IP address of the programmer, with the initial IP address of 192.168.0.100.

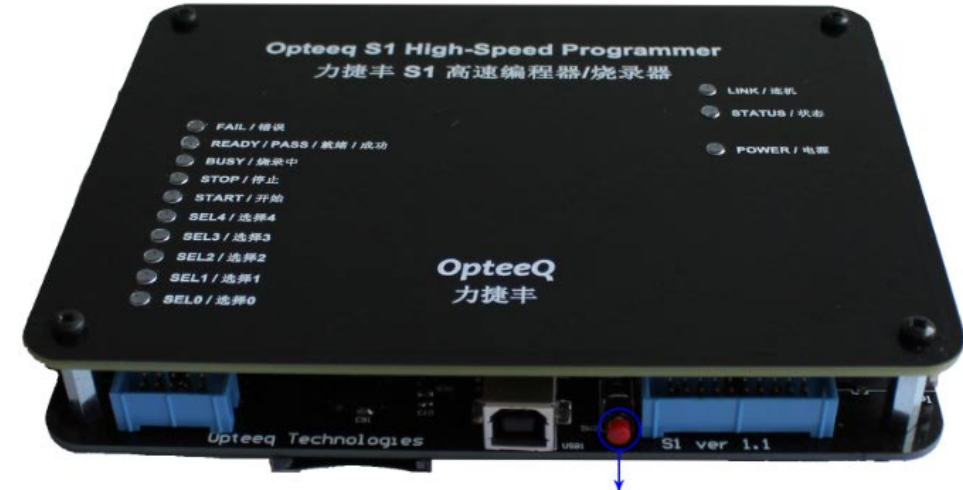

IP Address Reset Button of the Programmer

Figure 3.3: IP Address Reset Button of the Programmer

#### <span id="page-18-0"></span>**3.6 Programmer Size Figure**

The size of the programmer is shown in Figure 3.4 and Figure 3.5.

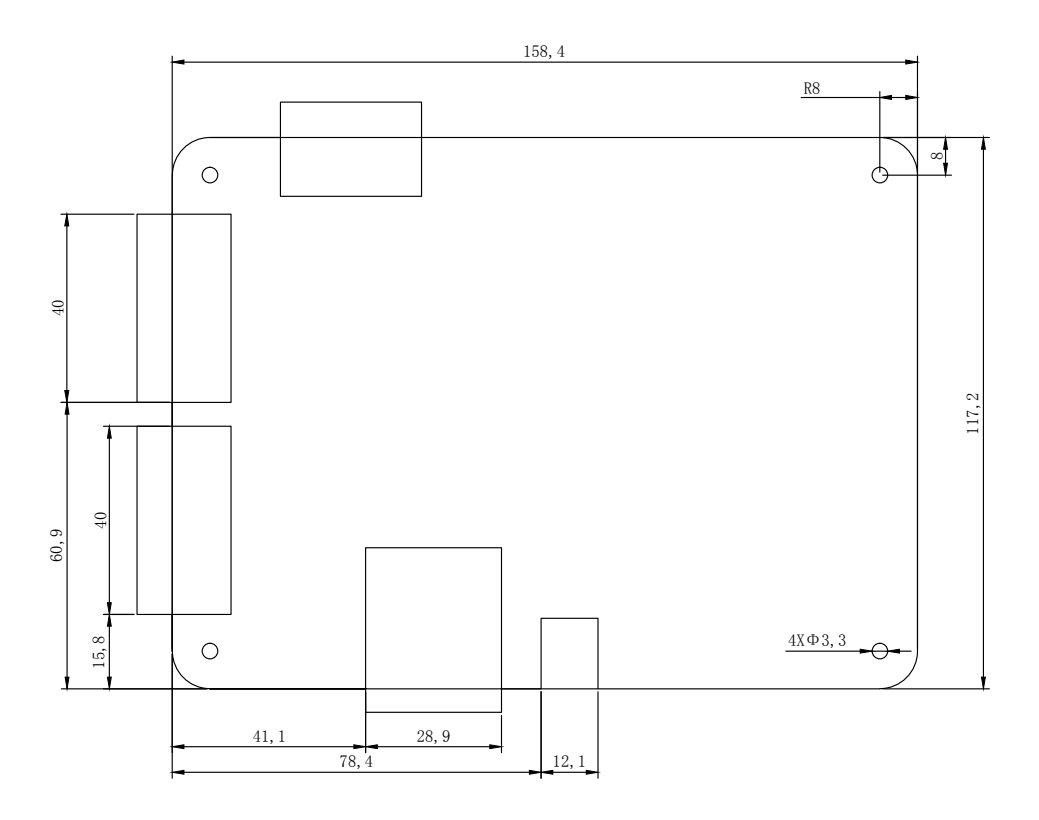

Figure 3.4: Top-view Size of the Programmer (Unit: mm)

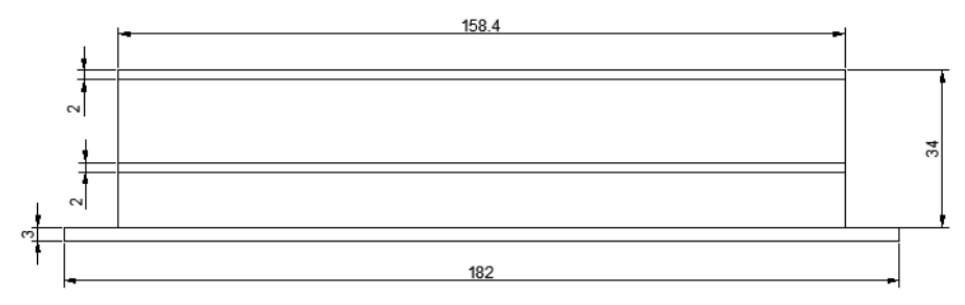

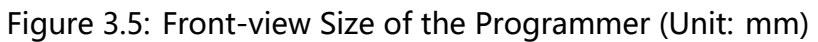

### <span id="page-19-0"></span>4 Software Overview

This chapter details the use method of the programmer control software.

#### <span id="page-19-1"></span>**4.1 Software Setup**

Please read files in the USB flash disk provided by the Company first; double-click the setup program folder and double-click the programmer control software setup package; click "Next" buttons with default configurations until the setup is finished. For detailed setup steps, please refer to Chapter 1 "Software Setup Process" hereof.

Notes: As for Win10 operating system, it is needed to disable the driver mandatory signature (also known as disabling digital signature) before software setup.

#### <span id="page-19-2"></span>**4.2 Main Interface**

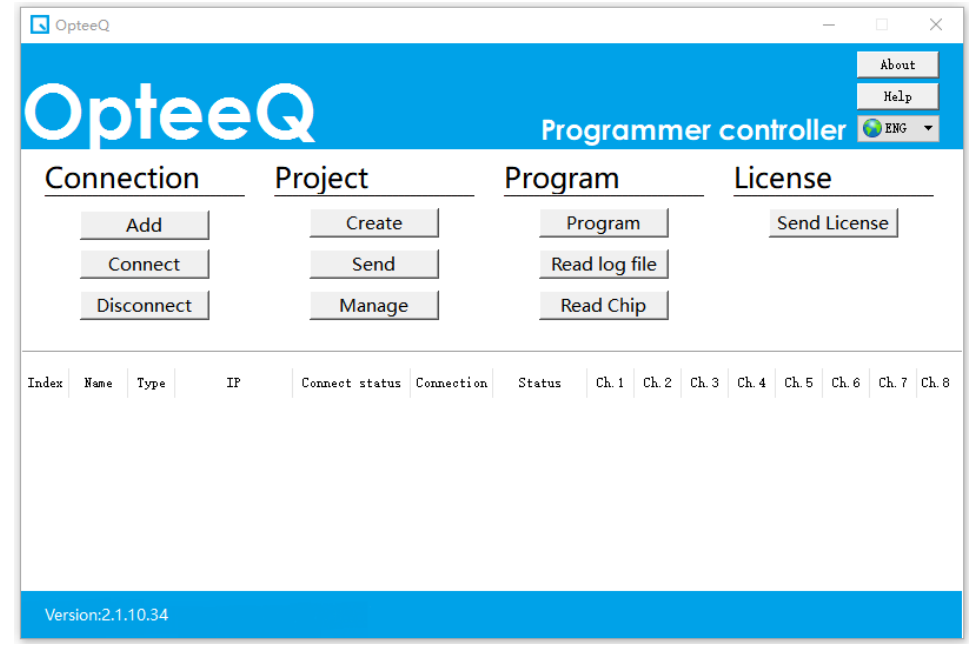

Access the main interface after opening the software, as shown in Figure 4.1.

Figure 4.1: Main Interface of the Programmer Control Software

#### <span id="page-20-0"></span>**4.3 Programmer Addition (network interface)**

In order to connect the programmer to a PC through the network interface, it is needed to add the programmer manually. To be specific, click "Add Programmer" and input the IP address of the programmer to be added in the pop-up dialog box, as shown in Figure 4.2 and Figure 4.3.

The IP address of a new programmer is "192.168.0.100" by default and the port number is 8000.

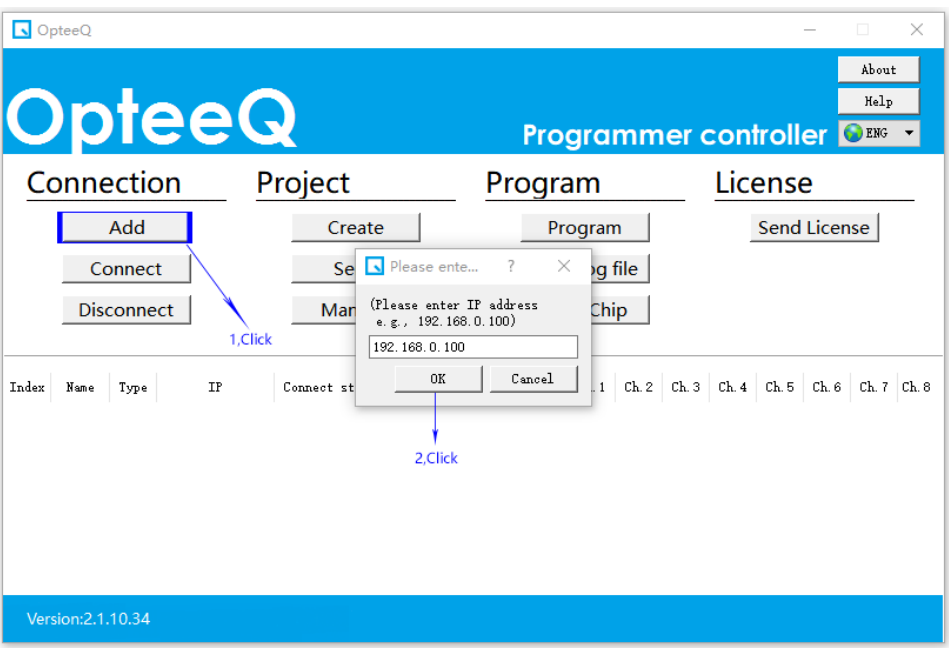

Figure 4.2: Step 1 - Add Programmer

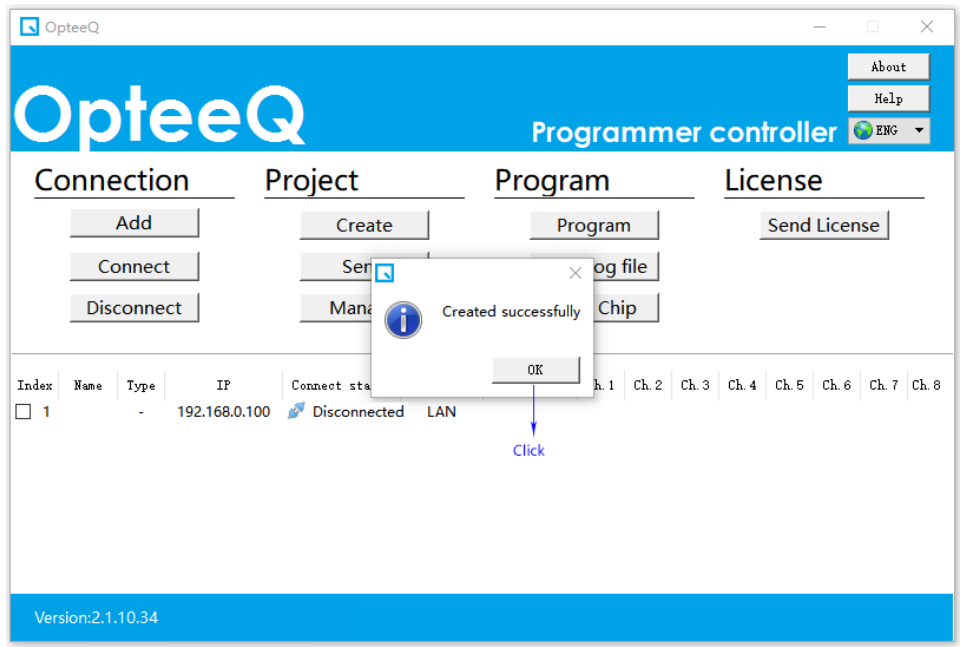

Figure 4.3: Step 2 - Programmer Adding Interface

#### <span id="page-21-0"></span>**4.4 Programmer Connection**

Connect the programmer to a PC. When the programmer is connected to a PC through the network cable, it is needed to modify the IP address of the computer network or modify the IP address of the programmer before clicking "Connect Programmer" so that the IP addresses of the PC and the programmer fall into the same network segment. The method of modifying the IP address of the computer network is shown as follows.

#### <span id="page-21-1"></span>**4.4.1 IP Address Setting for the Computer Network**

Set the IP address of the computer network: Take win10 as an example. Place the mouse on the "Network" shortcut icon on the computer desktop  $\rightarrow$  right-click and select properties  $\rightarrow$  change adapter settings  $\rightarrow$  Ethernet (right-click and select properties)  $\rightarrow$ double-click the Internet protocol version 4 (TCP/ IPv4)  $\rightarrow$  use the following IP address by inputting the address of 192.168.0.133 (this IP address and that of the programmer (192.168.0.100) shall fall into the same network segment, but they are different in the last three digits)  $\rightarrow$  click "OK", as shown in Figures 4.4, 4.5, 4.6, 4.7 and 4.8.

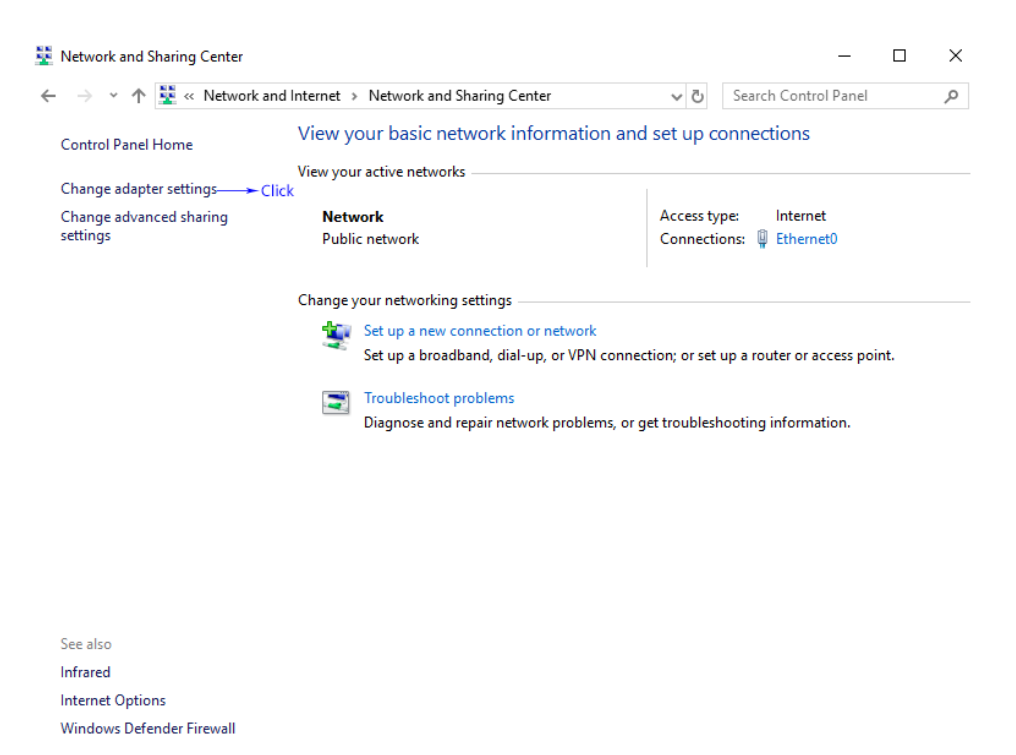

Figure 4.4: Step 1 for Modifying the IP Address of the Computer

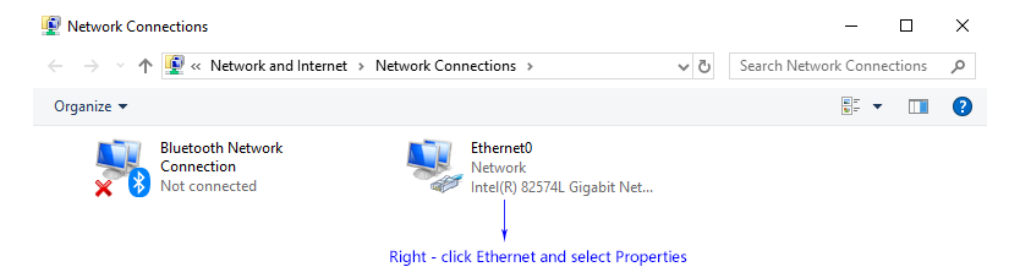

Figure 4.5: Step 2 for Modifying the IP Address of the Computer

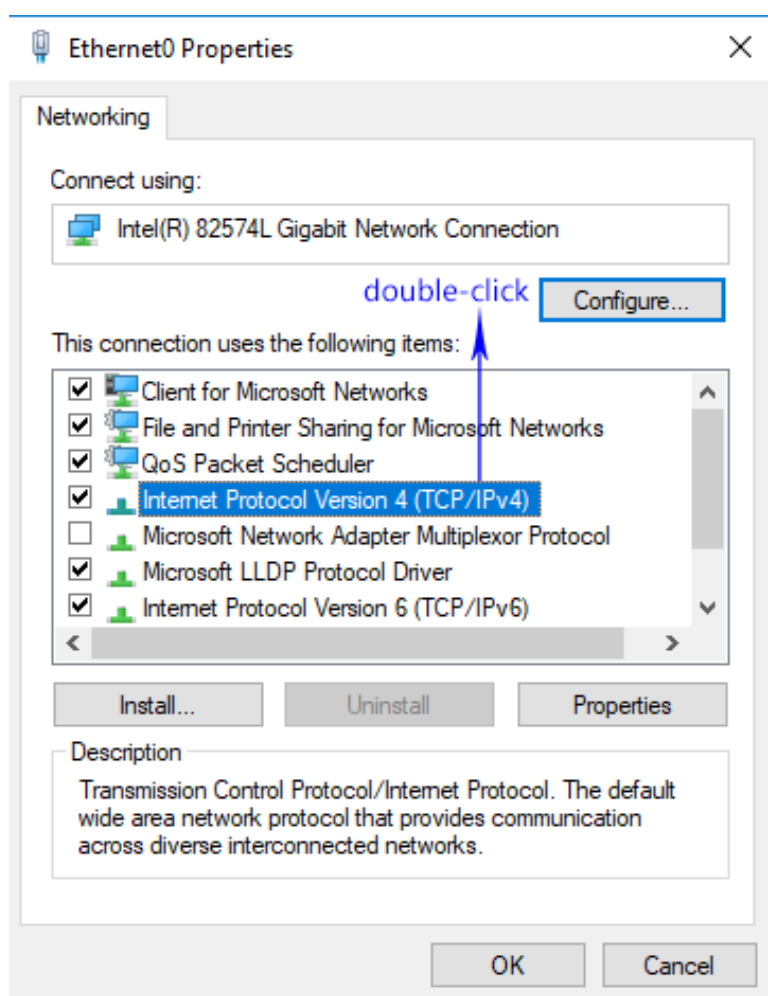

Figure 4.6: Step 3 for Modifying the IP Address of the Computer

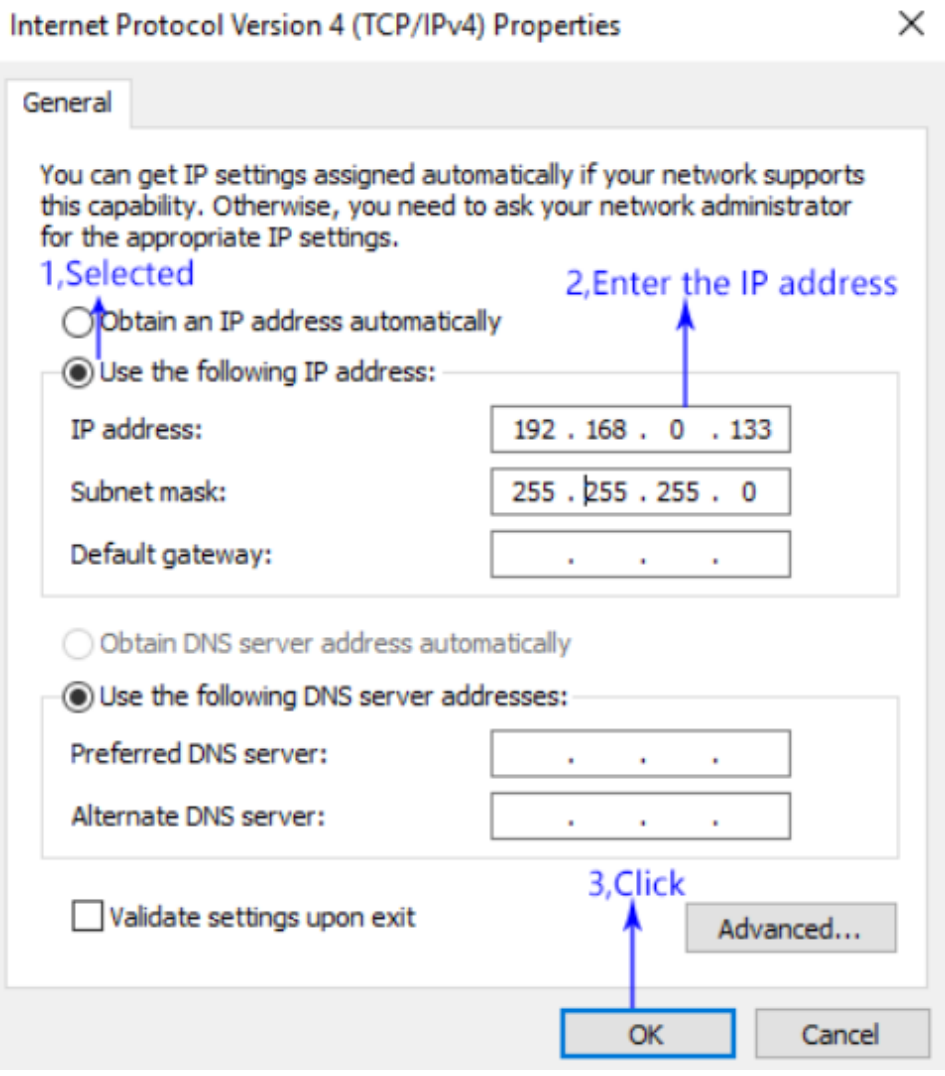

Figure 4.7: Step 4 for Modifying the IP Address of the Computer

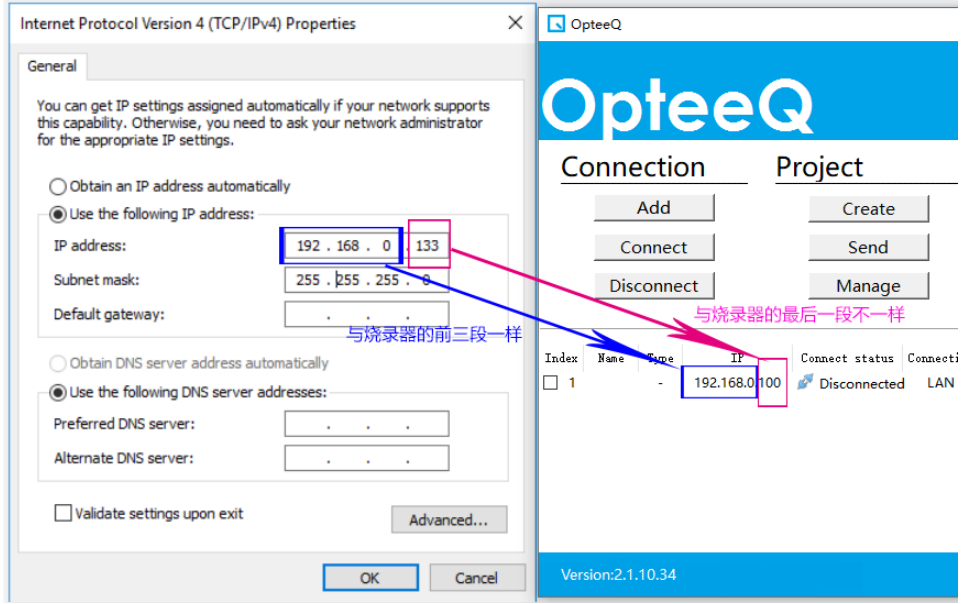

Figure 4.8: Comparison between the IP Addresses of the Computer and the Programmer

#### <span id="page-24-0"></span>**4.4.2 Programmer Connection**

1)When the programmer is connected to a PC via the network cable, please make sure that the steps in Chapter 4.3 and 4.4.1 have been completed, namely the "Programmer Addition (Network Interface)" and "IP Address Setting for the Computer Network". Then, check the programmer under the corresponding serial number in the main interface of the programmer software before "Programmer Connection". Finally, click "Connect Programmer", as shown in Figure 4.9.

2)The display interface showing that the programmer has been connected successfully is shown in Figure 4.10. When the PC is connected to the programmer successfully, the "LINK/link" LED indicator in the programmer lights up.

| OpteeQ                       |                 |                              | $\Box$<br>$\times$                        |
|------------------------------|-----------------|------------------------------|-------------------------------------------|
|                              |                 |                              | About<br>Help                             |
| OpteeQ                       |                 |                              | <b>Programmer controller OFFG</b>         |
| Connection                   | Project         | Program                      | License                                   |
| Add                          | Create          | Program                      | Send License                              |
| Connect                      | Se <sub>1</sub> | log file<br>X                |                                           |
| <b>Disconnect</b><br>2,Click | Mar             | Connect successfully<br>Chip |                                           |
| Index<br>IP<br>Name<br>Type  | Connect st      | 0K<br>h.1                    | Ch. 2 Ch. 3 Ch. 4 Ch. 5 Ch. 6 Ch. 7 Ch. 8 |
| 192.168.0.100<br>S1          | Disconnected    | LAN                          |                                           |
| 1,Selected                   |                 | 3, Click                     |                                           |
|                              |                 |                              |                                           |
|                              |                 |                              |                                           |
| Version: 2.1.10.34           |                 |                              |                                           |

Figure 4.9: Programmer Connection

| OpteeQ<br><b>OpteeQ</b>                                                                               |                                               |                                       | $\Box$<br>$\times$<br>About<br>Help<br><b>Programmer controller OBNG</b> |
|----------------------------------------------------------------------------------------------------|-----------------------------------------------|---------------------------------------|--------------------------------------------------------------------------|
| Connection                                                                                            | Project                                       | Program                               | License                                                                  |
| Add<br>Connect<br><b>Disconnect</b>                                                                   | Create<br>Send<br>Manage                      | Program<br>Read log file<br>Read Chip | <b>Send License</b>                                                      |
| Index<br><b>IP</b><br>Name<br>Type<br>$\checkmark$<br>192.168.0.100<br>-1<br>S1<br>Version: 2.1.10.34 | Connect status Connection<br>Connected<br>LAN | Status<br>O<br>Ready                  | Ch. 1   Ch. 2   Ch. 3   Ch. 4   Ch. 5   Ch. 6   Ch. 7   Ch. 8            |

Figure 4.10: Display Interface Showing Successful Connection of the Programmer

#### <span id="page-26-0"></span>**4.5 Project Creation**

It is needed to create a corresponding project before programming and send the project to the programmer. The specific operations are as follows:

1)Step 1: Click "Create Project" (as shown in Figure 4.11).

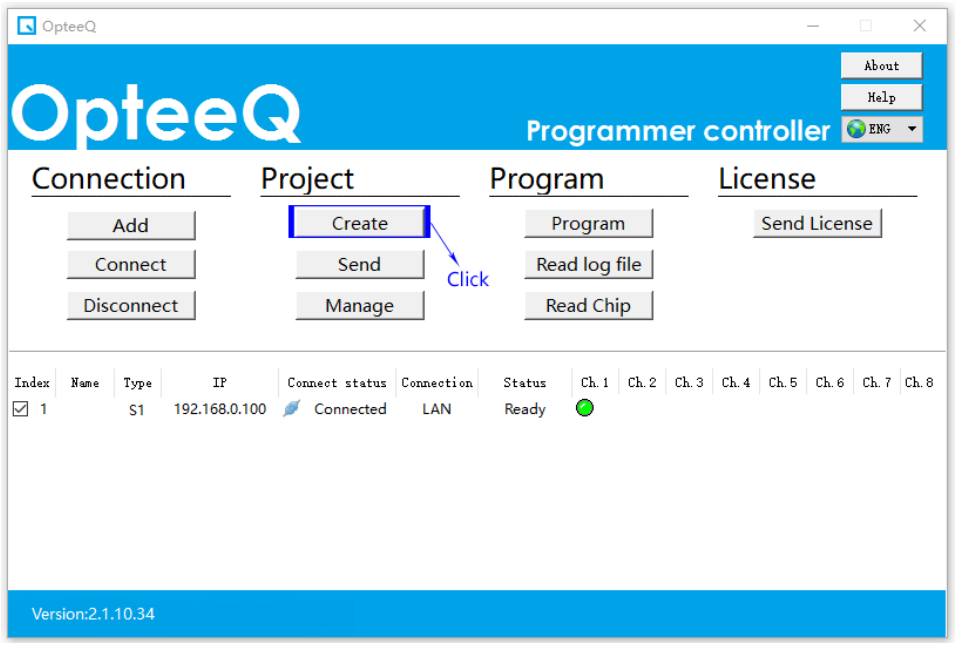

Figure 4.11: Step 1 - Project Creation

2)Step 2: Pop up the "Project Creation Wizard" dialog box, as shown in Figure 4.12.

It is needed to select a target chip to be programmed in the chip list (as shown in Figure 4.12-①).

Show the information of the corresponding chip after a target chip is selected (as shown in Figure 4.12-②).

Click "Next" after confirmation (as shown in Figure 4.12-③).

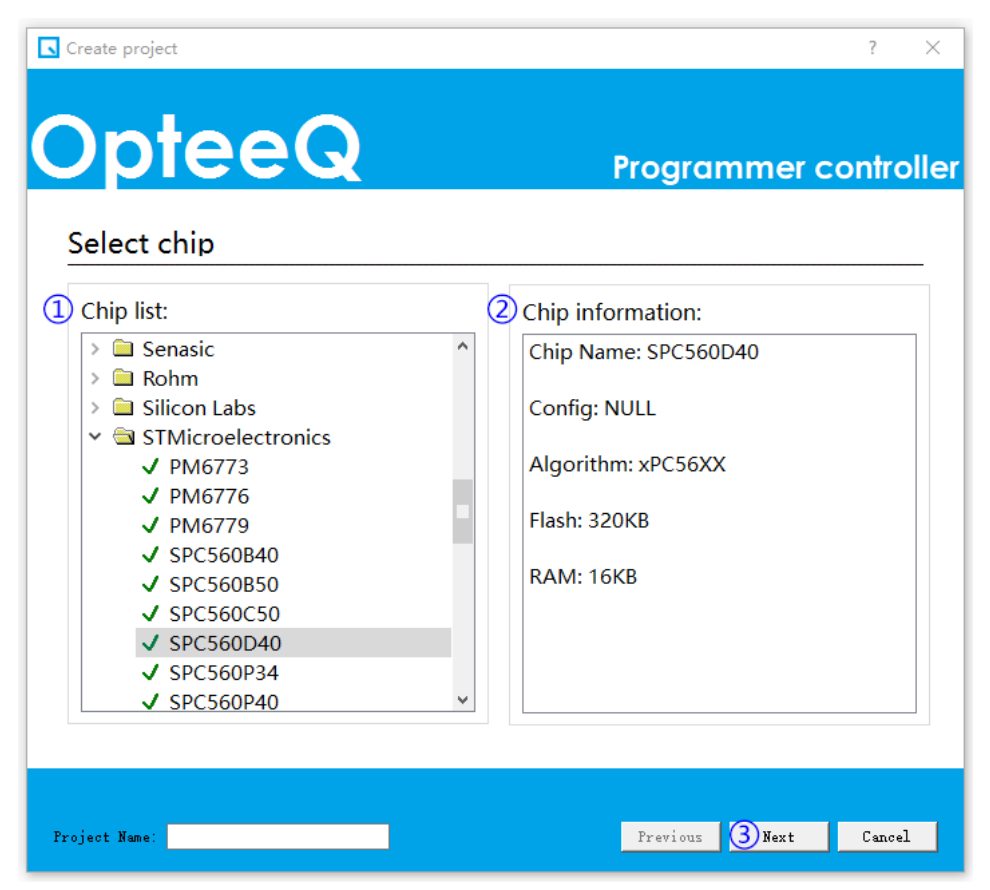

Figure 4.12: Step 2 - Project Creation Interface

3)Step 3: Select the programming file (as shown in Figure 4.13). Notes: The project creation interface varies among different chips.

It is needed to select the code file to be programmed into the target chip (as shown in Figure 4.13-①).

Then, please set the baseline value for programming (as shown in Figure 4.13-②). Set the offset value (as shown in Figure 4.13-③).

It is needed to input the project name (as shown in Figure 4.13-4) after settings above.

Finally, click "Next" (as shown in Figure 4.13-⑤).

Notes: The baseline value (Figure 4.13-②) and offset (Figure 4.13-③) value may be default values, or may be changed according to the user's needs.

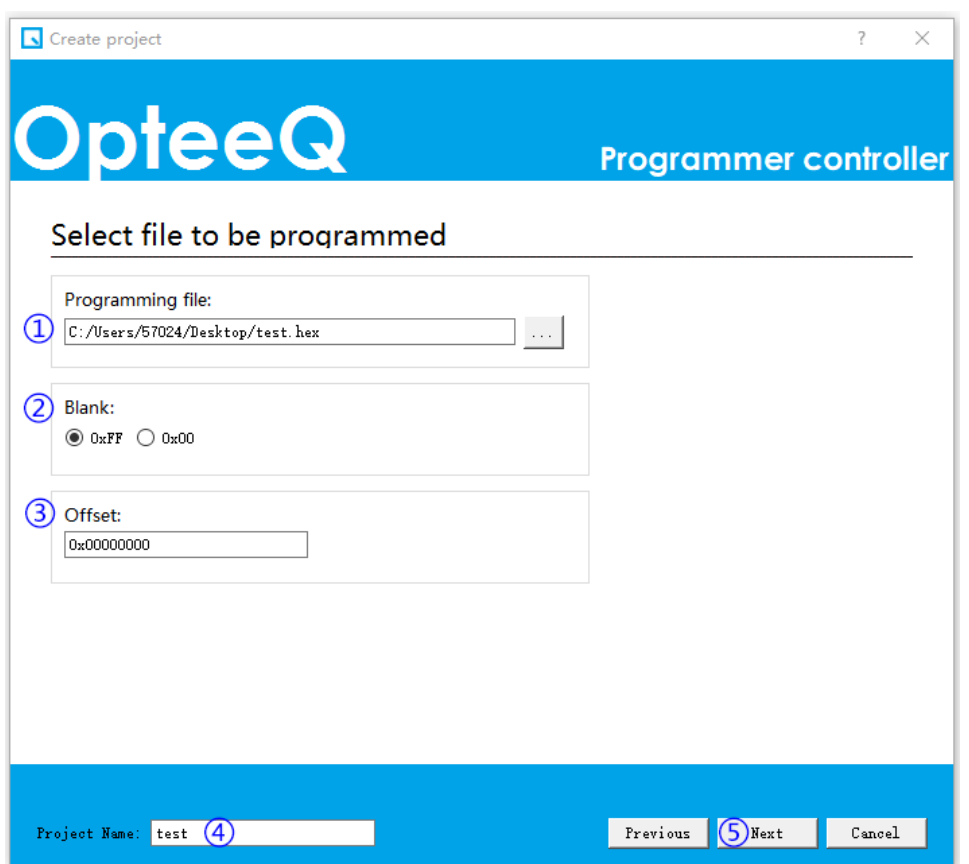

Figure 4.13: Step 3 - Project Creation Interface

4)Step 4: Configure the programmer (as shown in Figure 4.14).

Select the programmer model (as shown in Figure 4.14-①).

Check the programming rate of the programmer (default: 2.5 MHz) (as shown in Figure 4.14-②). Notes: In general, the value set does not exceed 5M as a high value may affect the stability of the signal.

To supply power to the target board, it is needed to check the check box before "Power Supply to the Target Board" (as shown in Figure 4.14-③). Notes: S1 programmer can only supply power to the target board at 3.3V. When the programmer does not supply power to the target board, please do not check the check box before "Power Supply to the Target Board".

The item in Figure 4.14-④ is unchecked as it is not used yet.

Finally, click "OK" (as shown in Figure 4.14-⑤) to start creating a project.

If the PC has been connected to the programmer after a project is created successfully, the software will ask the user whether to send the project to the programmer. The user may choose "Yes" to send the project to the programmer.

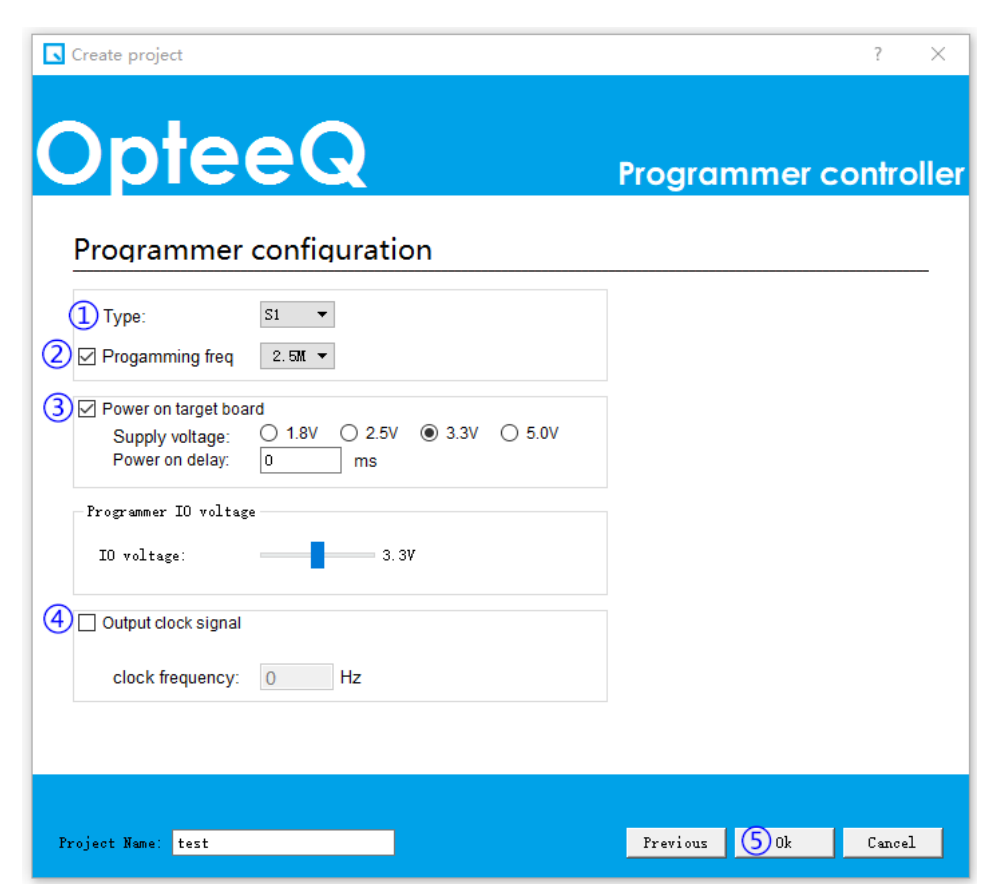

Figure 4.14: Step 4 - Project Creation Interface

#### <span id="page-30-0"></span>**4.6 Project Sending**

After a project is created, it is needed to send the project to the programmer (if the project has been sent to the programmer after the project is created, please omit this step). Click "Send Project", popping up a dialog box "Open Project File"; select the created project file whose format is sct (the created project is in the "Project" folder under the software setup directory); click "Open" to send the project file to the programmer (as shown in Figure 4.15). The interface showing the project has been sent successfully is shown in Figure 4.16.

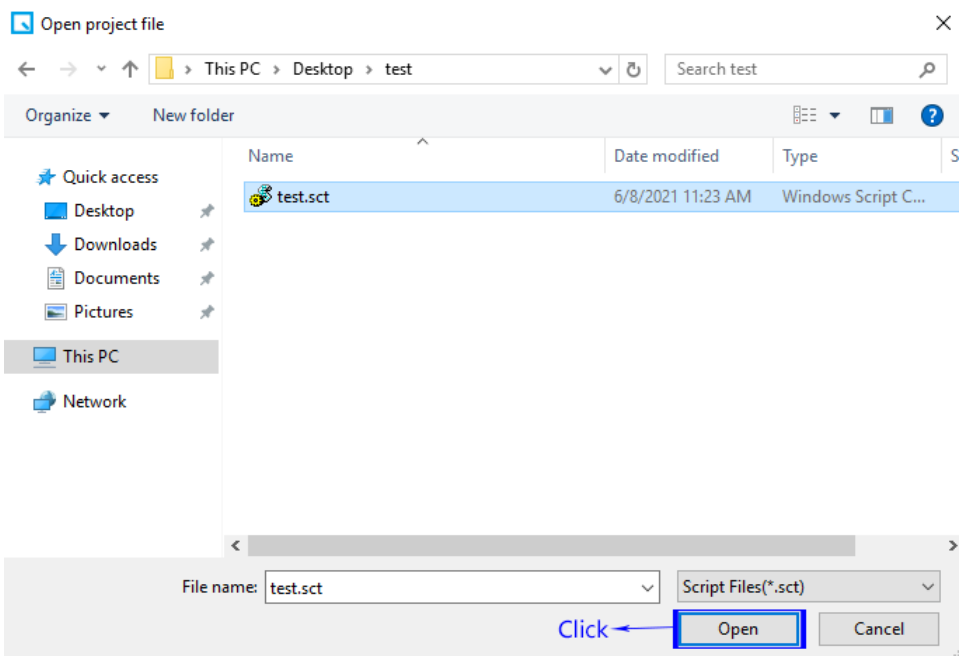

Figure 4.15: Selection of the Project to be Sent

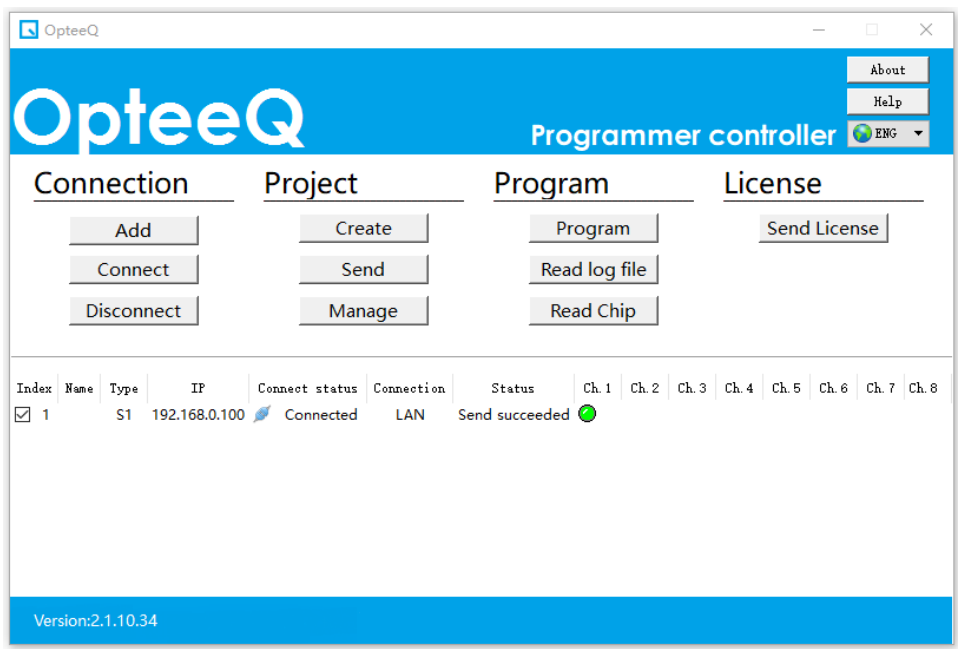

Figure 4.16: Interface Showing Successful Sending of the Project

#### <span id="page-31-0"></span>**4.7 Project Management**

1)Click "Manage Project" (as shown in Figure 4.17).

2)Pop up the project list window (as shown in Figure 4.18).

The list gives the names of projects in the current programmer, and it is needed to check the project first (as shown in Figure 4.18-①).

Then, click "Delete Project" to delete the checked project (as shown in Figure 4.18- ②).

It is also allowed to click "Read Project" to read the checked project (as shown in Figure 4.18-③).

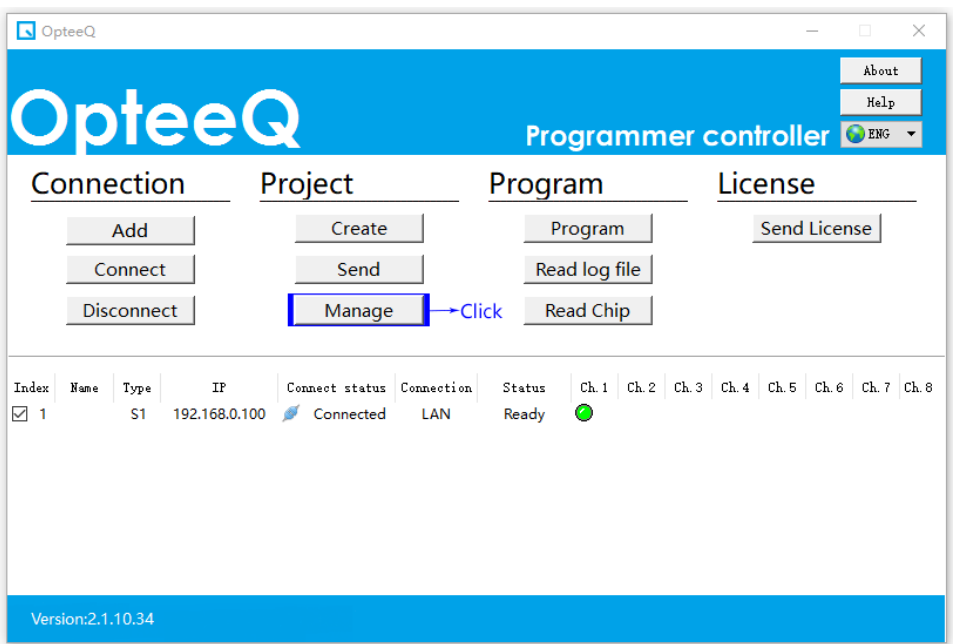

Figure 4.17: Project Management

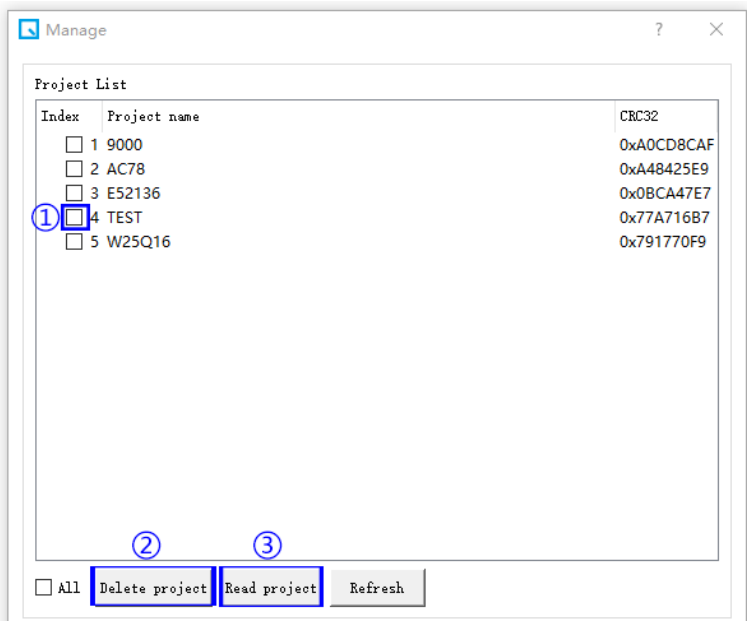

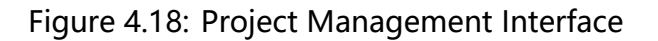

#### <span id="page-32-0"></span>**4.8 Program**

After the project is created and sent to the programmer, the corresponding project can be programmed. The specific operations are as follows:

1)Click "Program" (as shown in Figure 4.19-①).

2)Pop up a dialog box "Project to be Programmed" to input the project name to be programmed (as shown in Figure 4.19-②).

3)Check "Select Channel" in the dialog box. Notes: S1 Programmer only Select Channel 1 (as shown in Figure 4.19-③).

4)Click "Import Serial Number from File" to set dynamic data for the chip (for specific operations, please refer to Chapter 5 "Programming Serial Number" herein). If it is not intended to set dynamic data for the chip, this option may be omitted (as shown in Figure 4.19-④).

5)Click "OK" to start programming (as shown in Figure 4.19-⑤).

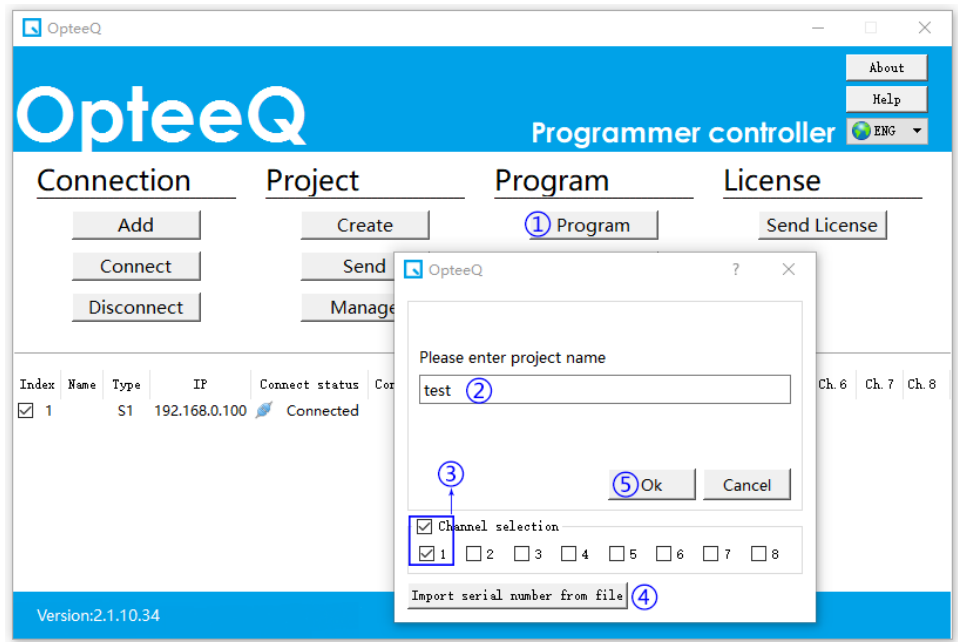

Figure 4.19: Program

6)When the programmer starts programming, the "BUSY/programming" LED indicator in the programmer turns red. When programming is completed, the programming result is displayed in the software interface. the programming success interface will be displayed, as shown in Figure 4.20.

| OpteeQ<br><b>OpteeQ</b>                                                                                                    |         |                  | $\Box$<br>$\times$<br>About<br>Help<br><b>Programmer controller ORKG</b> |  |  |
|----------------------------------------------------------------------------------------------------|---------|------------------|--------------------------------------------------------------------------|--|--|
| Connection                                                                                                    | Project | Program          | License                                                                  |  |  |
| Add                                                                                                    | Create  | Program          | Send License                                                             |  |  |
| Connect                                                                                                    | Send    | Read log file    |                                                                          |  |  |
| <b>Disconnect</b>                                                                                                    | Manage  | <b>Read Chip</b> |                                                                          |  |  |
| $Ch. 1$ $Ch. 2$ $Ch. 3$ $Ch. 4$ $Ch. 5$ $Ch. 6$ $Ch. 7$ $Ch. 8$<br>Index Name<br>Type<br>IP<br>Connect status Connection<br>Status<br>$\checkmark$<br>Finished<br>192.168.0.100<br><b>AND</b><br>S1<br>Connected<br>LAN<br>-1 |         |                  |                                                                          |  |  |
| Version: 2.1.10.34                                                                                                    |         |                  |                                                                          |  |  |

Figure 4.20: Programming Success Interface

7)If the programmer is not used any more after successful programming, please click "Disconnect Programmer", as shown in Figure 4.21.

| OpteeQ                                                                   |                                                      |                    | $\times$<br>$\Box$                                            |
|--------------------------------------------------------------------------|------------------------------------------------------|--------------------|---------------------------------------------------------------|
|                                                                          |                                                      |                    | About<br>Help                                                 |
| OpteeQ                                                                   |                                                      |                    | <b>Programmer controller ORKG</b>                             |
| Connection                                                               | Project                                              | Program            | License                                                       |
| Add                                                                      | Create                                               | Program            | Send License                                                  |
| Connect                                                                  | Send                                                 | Read log file      |                                                               |
| $\rightarrow$ Click<br>Disconnect                                        | Manage                                               | <b>Read Chip</b>   |                                                               |
|                                                                          |                                                      |                    |                                                               |
| Index Name Type<br>IP<br>$\checkmark$<br>192.168.0.100<br><b>S1</b><br>1 | Connect status Connection<br>Connected<br>LAN<br>-63 | Status<br>Finished | Ch. 1   Ch. 2   Ch. 3   Ch. 4   Ch. 5   Ch. 6   Ch. 7   Ch. 8 |
|                                                                          |                                                      |                    |                                                               |
|                                                                          |                                                      |                    |                                                               |
|                                                                          |                                                      |                    |                                                               |
|                                                                          |                                                      |                    |                                                               |
| Version: 2.1.10.34                                                       |                                                      |                    |                                                               |

Figure 4.21: Programmer Disconnection

#### <span id="page-34-0"></span>**4.9 Programmer Deletion (network interface)**

This operation is only applicable to the programmer using the network interface. When there are redundant programmers in the programmer list, it is allowed to rightclick the row where the programmer is located, and click "Delete Programmer" in the pop-up menu, as shown in Figure 4.22.

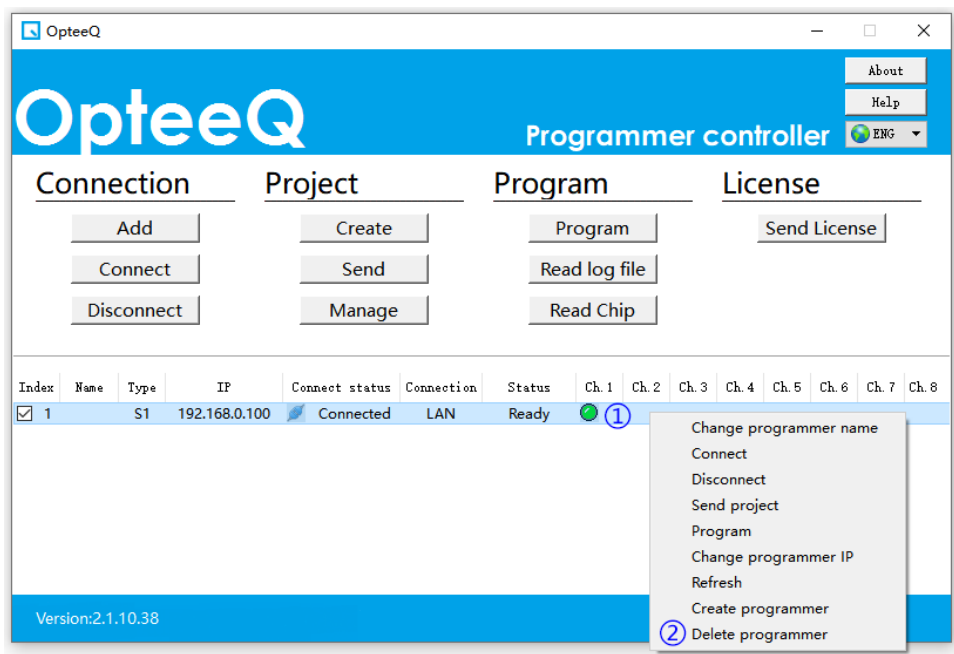

Figure 4.22: Programmer Deletion

#### <span id="page-35-0"></span>**4.10 Modification of A Programmer IP Address**

This operation is only applicable to the programmer using the network interface, and functions to modify the IP address of the programmer. Right-click the row where the programmer is located, and click "Modify Programmer IP Address" in the pop-up menu, as shown in Figure 4.23.

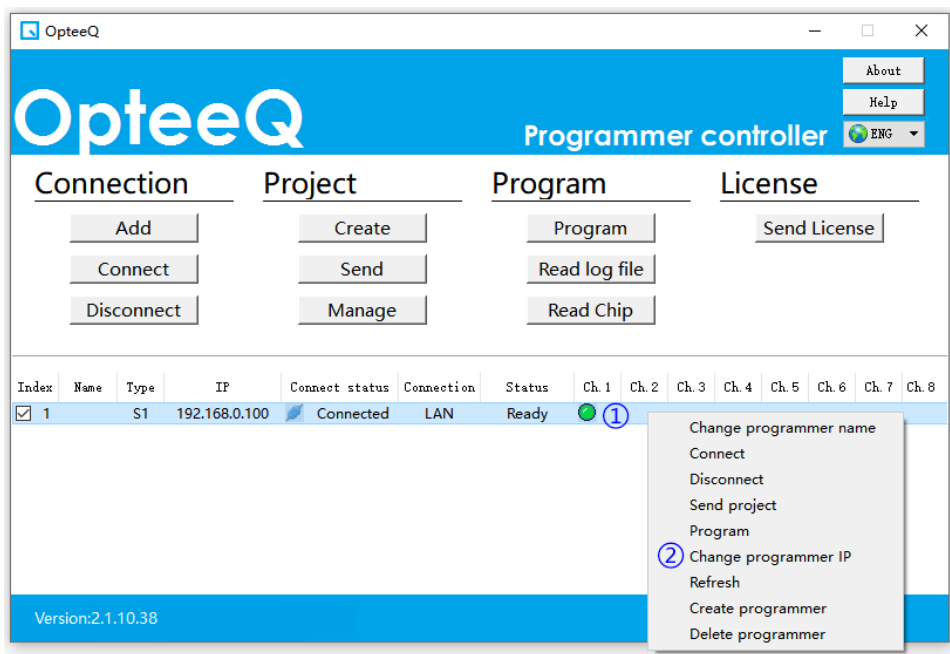

Figure 4.23: Modification of A Programmer IP Address

#### <span id="page-35-1"></span>**4.11 Modification of A Programmer Name**

This operation functions to modify the programmer name. Right-click the row where the programmer is located; click "Modify Programmer Name" in the pop-up menu; then modify the programmer name in the pop-up window.

Alternatively, it is allowed to modify the programmer name in the pop-up window by double-clicking the row where the programmer is located.

### <span id="page-36-0"></span>5 Programming Serial Number

#### <span id="page-36-1"></span>**5.1 Function Description**

To program with the programmer software (host computer), please click "Import Serial Number from File" to import the serial number in order to set dynamic data for the chip, as shown in Figure 5.1.

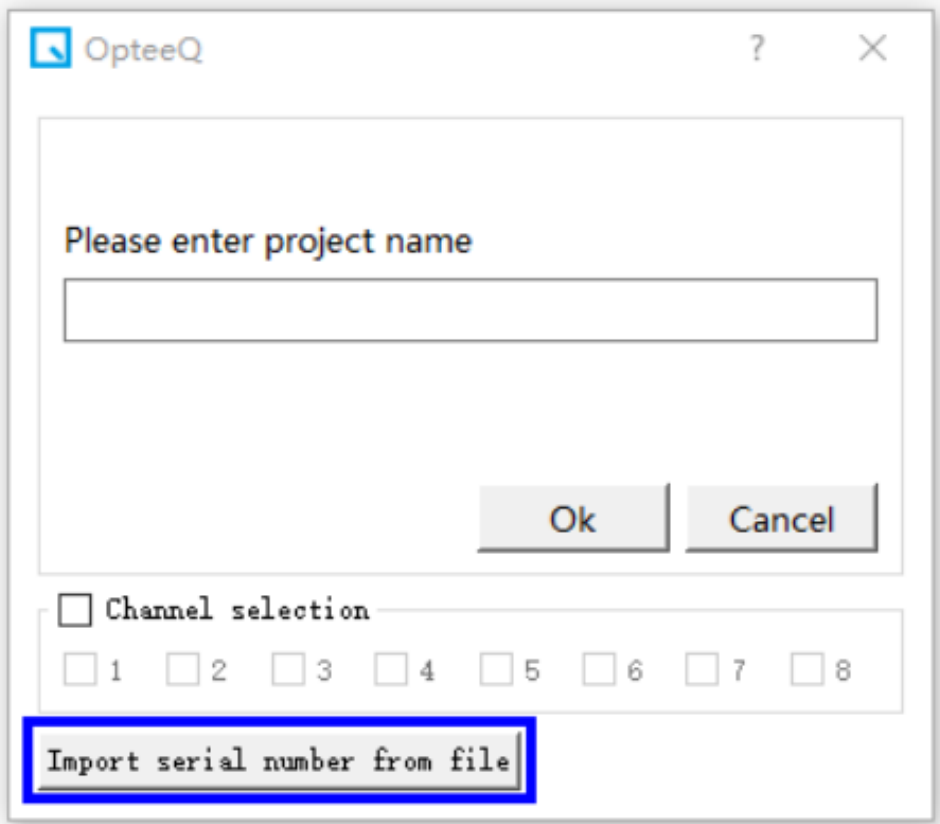

Figure 5.1: Programming Interface

Notes: The programmer will eventually program the serial number data into the FLASH of the chip.

Notes: After each programming operation, regardless of success or failure, the imported serial number will be cleared, and the serial number has to be re-imported.

#### <span id="page-37-0"></span>**5.2 Format Description**

The serial number file is a TXT text file. The content in the file consists of multiple lines, with each line representing a serial number, as shown in Figure 5.2.

- 1 1,0x00800000,0A214F4301323F191378F5E701203AE7
- 2 1,0x00800100,62D10DE7732D23D002D8
- 3 1,0x00800200,E0DDB26E2B00D0C7E0013208926E2D00
- 4 1,0x00800300,ADE004E0

Figure 5.2: Text Content

The format of each line is shown as follows: channel number, hexadecimal address, and hexadecimal serial number data.

Channel number: It represents the channel to be programmed for the serial number. 1 8 indicates Channel 1 to Channel 8. 0 means that the serial number shall be programmed for all channels.

Hexadecimal address: The address is in hexadecimal format, with no need to add 0x. For instance, 0x00800000 can be replaced with 800000.

Hexadecimal serial number data: The serial number data are in hexadecimal format, and every two characters represent one byte. The minimum size of the serial number data is 1 byte (namely, 2 characters).

#### <span id="page-37-1"></span>**5.3 Application Example**

Take "1,0x00800000,0A214F4301323F191378F5E701203AE7" as an example:

This line indicates that the programmer selects Programming Channel 1 to start programming the data "0A214F4301323F191378F5E701203AE7" at the address 0x00800000. After successful programming, the data of the starting address 0x00800000 are shown in Figure 5.3.

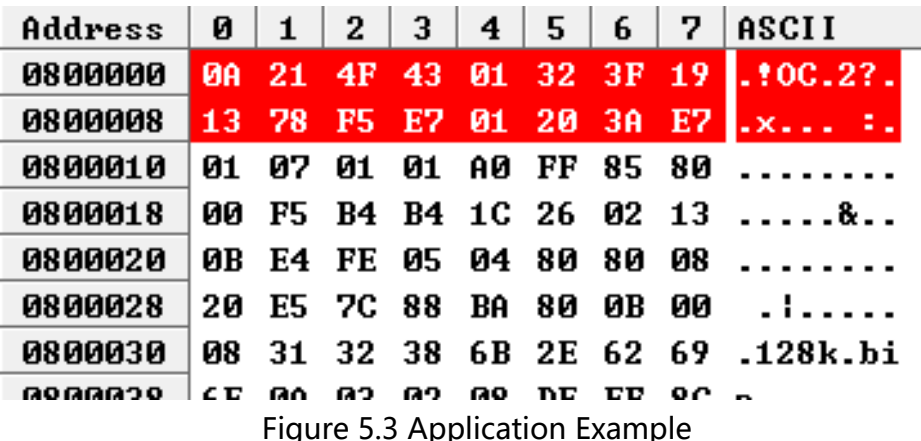

Figure 5.3 Application Example

#### <span id="page-38-0"></span>**5.4 Precautions**

1)Line feed is enabled by 0x0d0a, as shown in Figure 5.4. It shows the hexadecimal data of the TXT file, where 0d 0a is the line break.

> Address 0 1 2 3 4 5 6 7 8 9 a b c d e f Dump 00000000 31 2c 30 78 30 30 38 30 30 30 30 30 2c 30 41 32 1,0x00800000,0A2 00000010 31 34 46 34 33 30 31 33 32 33 46 31 39 31 33 37 14F4301323F19137 00000020 38 46 35 45 37 30 31 32 30 33 41 45 37 0d 0a 31 8F5E701203AE7..1 00000030 2c 30 78 30 30 38 30 30 31 30 30 2c 36 32 44 31 ,0x00800100,62D1 00000040 30 44 45 37 37 33 32 44 32 33 44 30 30 32 44 38 ODE7732D23D002D8  $\frac{1}{2}$  00000050 0d 0a 31 2c 30 78 30 30 30 38 30 30 32 30 30 2c 45  $\ldots$ 1.0x00800200.R

Figure 5.4 Description of Line Break

2)The commas among channel number, address and data shall be English ones (","). 3)There is no sequence between lines and any combination is allowed.

4)The number of characters for serial number data shall be even.

5)Although there is no limit to the number of characters for serial number data in each line, it is necessary to ensure that the total size of the serial number data taken up by all lines shall not exceed 1,024 bytes.

The size calculation method of the serial number data is shown as follows:

The number of data bytes for each line is: fixed value 12 + number of serial number data bytes (number of characters/2) For example:

"4,0x00800000,423456781234AB" takes up 19 bytes (12+7),

"0,0x00800104,02345678" takes up 16 bytes (12+4).

"1,0x00800000,0A214F4301323F191378F5E701203AE7" takes up 28 bytes (12+16).

Notes: The total size of the serial number data taken up by all lines shall not exceed 1,024 bytes.

### <span id="page-39-0"></span>6 Software Upgrade and License

#### <span id="page-39-1"></span>**6.1 Software Upgrade**

Click the new software setup package and keep clicking "Next" buttons. Its setup is conducted following the "Software Setup Process" in Chapter 1.

#### <span id="page-39-2"></span>**6.2 License**

After the user purchases the chip programming license, he/she needs to add the license to the programmer.

### <span id="page-40-0"></span>7 Wiring Schematic Diagram of S1 Programmer

#### <span id="page-40-1"></span>**7.1 Programming Wire**

This chapter describes the wiring definition of S1 Programmer, and shows the wiring diagram between the programmer and the target chip. Different wiring diagrams are designed for different chips. The programming interface of the target chip will be connected to the J5 interface of the programmer (as shown in Figure 7.1) directly or through the programming wire provided by the Company (as shown in Figure 7.2). Port number of the programming wire provided by the Company (as shown in Figure 7.3).

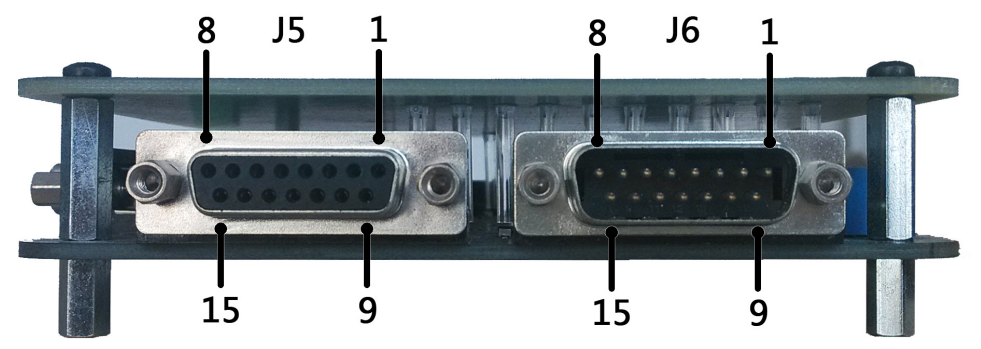

Figure 7.1: Programming Signal Interfaces J5 (Notes: The marking number sequence of the pins is shown in Figure 7.1)

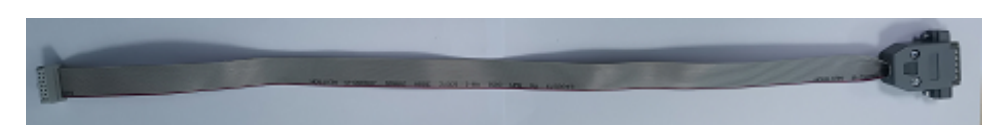

Figure 7.2: Programming Wire Provided by the Company

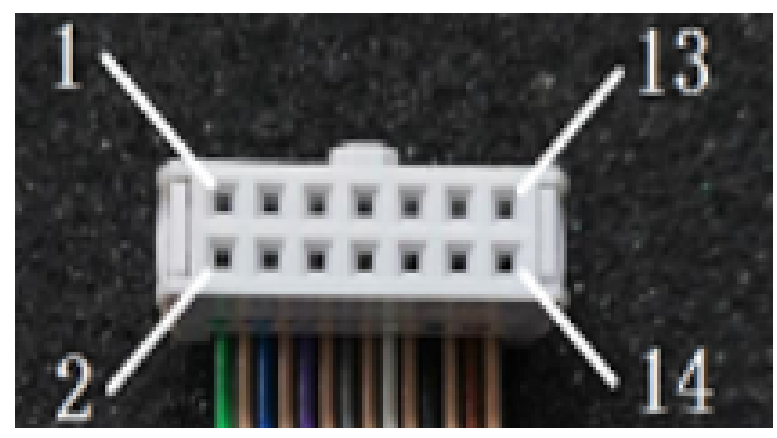

Figure 7.3: Port Number of Programming Wire Provided by the Company

#### <span id="page-41-0"></span>**7.2 JTAG\_1 Interface**

Different wiring diagrams are designed for different chips, and the bottom left figure shows the connection between the J5 interface of the programmer and JTAG\_1 programming interface of the target chip, and the bottom right figure shows the connection between the programming wire provided by the Company and JTAG\_1 programming interface of the target chip.

Notes: If the target chip is not powered by the programmer, an external power is required. It is required to choose either an external power or the programmer power. That is, the target chip shall not be powered by both power sources at the same time.

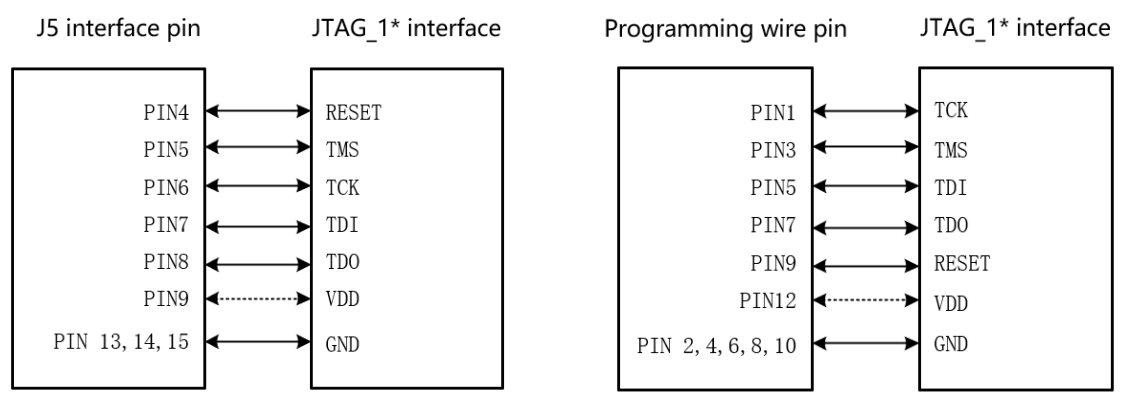

Figure 7.4: Connection between J5 interface and JTAG\_1 interface

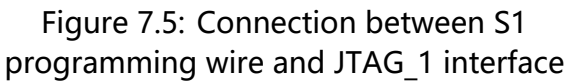

#### <span id="page-42-0"></span>**7.3 JTAG\_2 Interface**

Different wiring diagrams are designed for different chips, and the bottom left figure shows the connection between the J5 interface of the programmer and JTAG\_2 programming interface of the target chip, and the bottom right figure shows the connection between the programming wire provided by the Company and JTAG\_2 programming interface of the target chip.

Notes: If the target chip is not powered by the programmer, an external power is required. It is required to choose either an external power or the programmer power. That is, the target chip shall not be powered by both power sources at the same time.

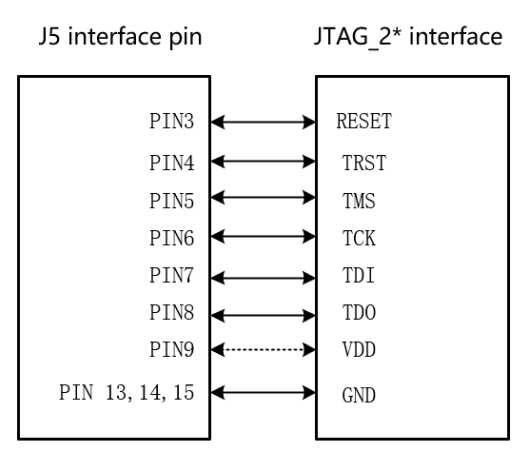

Figure 7.6: Connection between J5 interface and JTAG\_2 interface

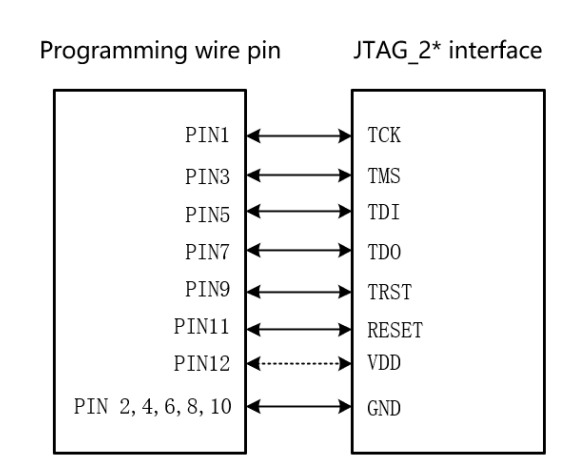

Figure 7.7: Connection between S1 programming wire and JTAG\_2 interface

#### <span id="page-43-0"></span>**7.4 JTAG\_3 Interface**

Different wiring diagrams are designed for different chips, and the bottom left figure shows the connection between the J5 interface of the programmer and JTAG\_3 programming interface of the target chip, and the bottom right figure shows the connection between the programming wire provided by the Company and JTAG\_3 programming interface of the target chip.

Notes: If the target chip is not powered by the programmer, an external power is required. It is required to choose either an external power or the programmer power. That is, the target chip shall not be powered by both power sources at the same time.

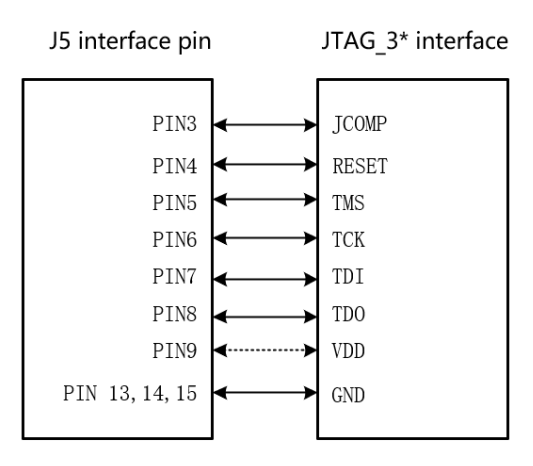

Figure 7.8: Connection between J5 interface and JTAG\_3 interface

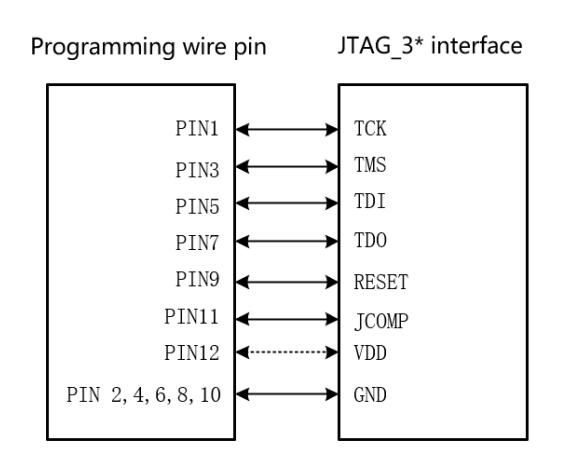

Figure 7.9: Connection between S1 programming wire and JTAG\_3 interface

#### <span id="page-44-0"></span>**7.5 SWD Interface**

Different wiring diagrams are designed for different chips, and the bottom left figure shows the connection between the J5 interface of the programmer and SWD programming interface of the target chip, and the bottom right figure shows the connection between the programming wire provided by the Company and SWD programming interface of the target chip.

Notes: If the target chip is not powered by the programmer, an external power is required. It is required to choose either an external power or the programmer power. That is, the target chip shall not be powered by both power sources at the same time.

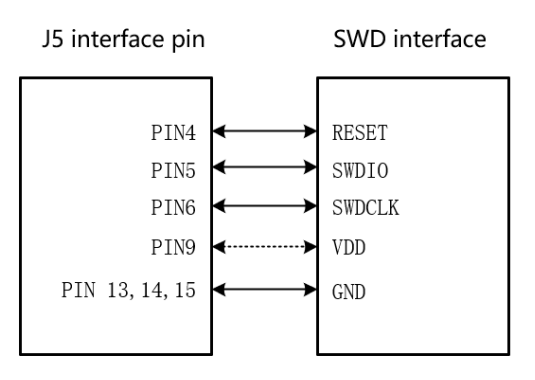

Figure 7.10: Connection between J5 interface and SWD interface

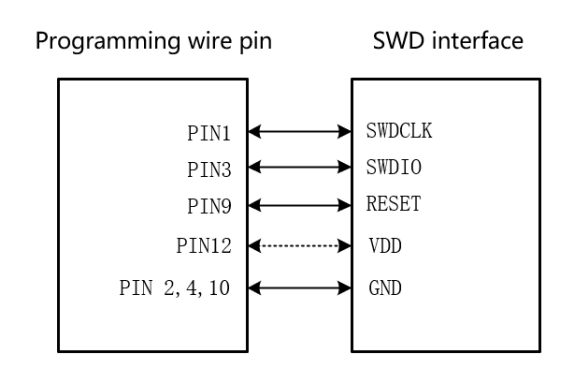

Figure 7.11: Connection between S1 programming wire and SWD interface

#### <span id="page-44-1"></span>**7.6 DAP Interface**

Different wiring diagrams are designed for different chips, and the bottom left figure shows the connection between the J5 interface of the programmer and DAP programming interface of the target chip, and the bottom right figure shows the connection between the programming wire provided by the Company and DAP programming interface of the target chip.

Notes: If the target chip is not powered by the programmer, an external power is required. It is required to choose either an external power or the programmer power. That is, the target chip shall not be powered by both power sources at the same time.

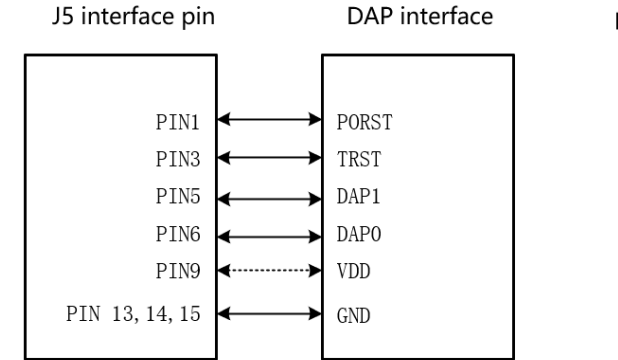

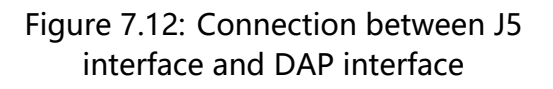

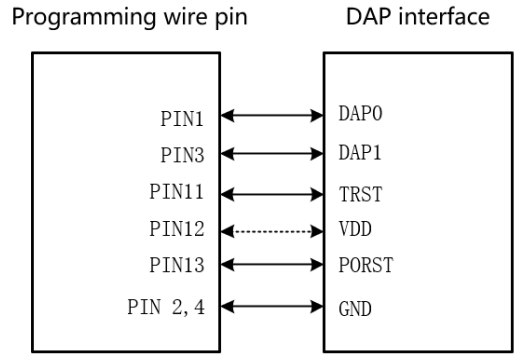

Figure 7.13: Connection between S1 programming wire and DAP interface

#### <span id="page-45-0"></span>**7.7 Single-wire BDM Interface**

Different wiring diagrams are designed for different chips, and the bottom left figure shows the connection between the J5 interface of the programmer and Single-wire BDM programming interface of the target chip, and the bottom right figure shows the connection between the programming wire provided by the Company and Single-wire BDM programming interface of the target chip.

Notes: If the target chip is not powered by the programmer, an external power is required. It is required to choose either an external power or the programmer power. That is, the target chip shall not be powered by both power sources at the same time.

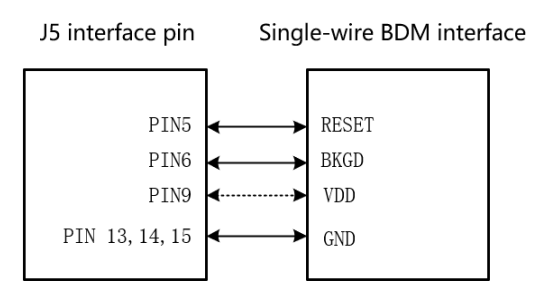

Figure 7.14: Connection between J5 interface and Single-wire BDM interface

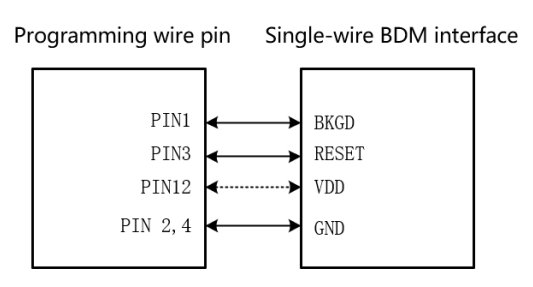

Figure 7.15: Connection between S1 programming wire and Single-wire BDM interface

#### <span id="page-45-1"></span>**7.8 Multi-wire BDM Interface**

Different wiring diagrams are designed for different chips, and the bottom left figure shows the connection between the J5 interface of the programmer and Multi-wire BDM programming interface of the target chip, and the bottom right figure shows the connection between the programming wire provided by the Company and Multi-wire BDM programming interface of the target chip.

Notes: If the target chip is not powered by the programmer, an external power is required. It is required to choose either an external power or the programmer power. That is, the target chip shall not be powered by both power sources at the same time.

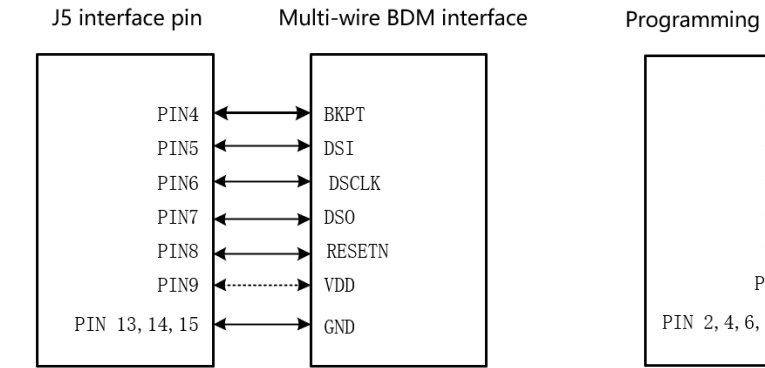

Figure 7.16: Connection between J5 interface and Multi-wire BDM interface

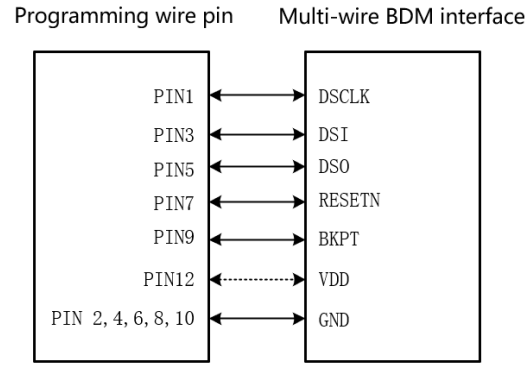

Figure 7.17: Connection between S1 programming wire and Multi-wire BDM interface

#### <span id="page-46-0"></span>**7.9 SPI Interface**

Different wiring diagrams are designed for different chips, and the bottom left figure shows the connection between the J5 interface of the programmer and SPI programming interface of the target chip, and the bottom right figure shows the connection between the programming wire provided by the Company and SPI programming interface of the target chip.

Notes: If the target chip is not powered by the programmer, an external power is required. It is required to choose either an external power or the programmer power. That is, the target chip shall not be powered by both power sources at the same time.

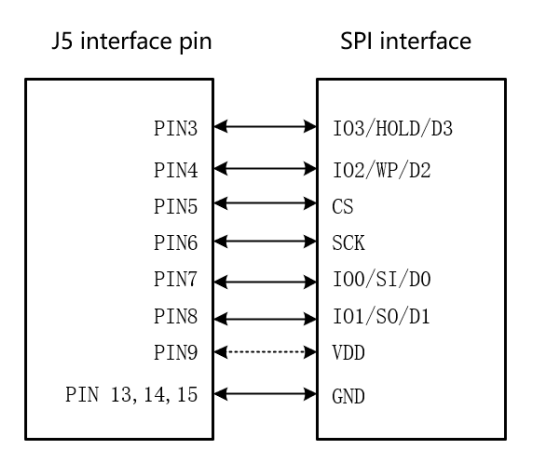

Figure 7.18: Connection between J5 interface and SPI interface

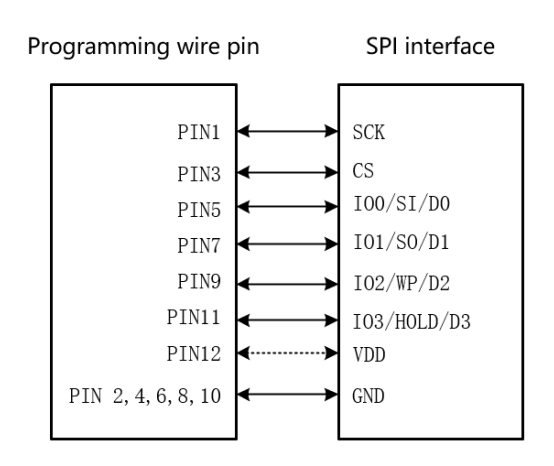

Figure 7.19: Connection between S1 programming wire and SPI interface

#### <span id="page-47-0"></span>**7.10 UART Interface**

Different wiring diagrams are designed for different chips, and the bottom left figure shows the connection between the J5 interface of the programmer and UART programming interface of the target chip, and the bottom right figure shows the connection between the programming wire provided by the Company and UART programming interface of the target chip.

Notes: If the target chip is not powered by the programmer, an external power is required. It is required to choose either an external power or the programmer power. That is, the target chip shall not be powered by both power sources at the same time.

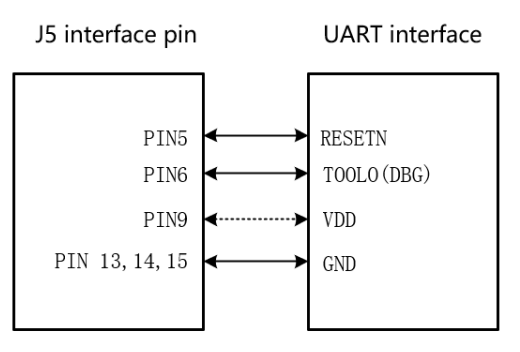

Figure 7.20: Connection between J5 interface and UART interface

interface and SWIM interface

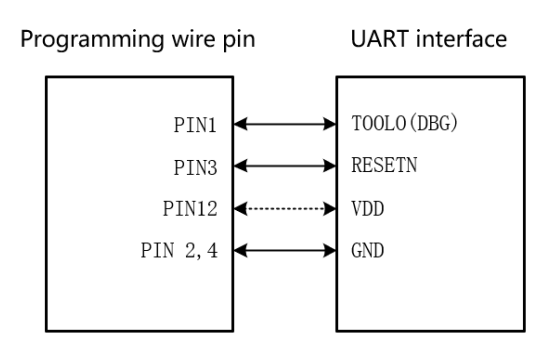

Figure 7.21: Connection between S1 programming wire and UART interface

#### <span id="page-47-1"></span>**7.11 SWIM Interface**

Different wiring diagrams are designed for different chips, and the bottom left figure shows the connection between the J5 interface of the programmer and SWIM programming interface of the target chip, and the bottom right figure shows the connection between the programming wire provided by the Company and SWIM programming interface of the target chip.

Notes: If the target chip is not powered by the programmer, an external power is required. It is required to choose either an external power or the programmer power. That is, the target chip shall not be powered by both power sources at the same time.

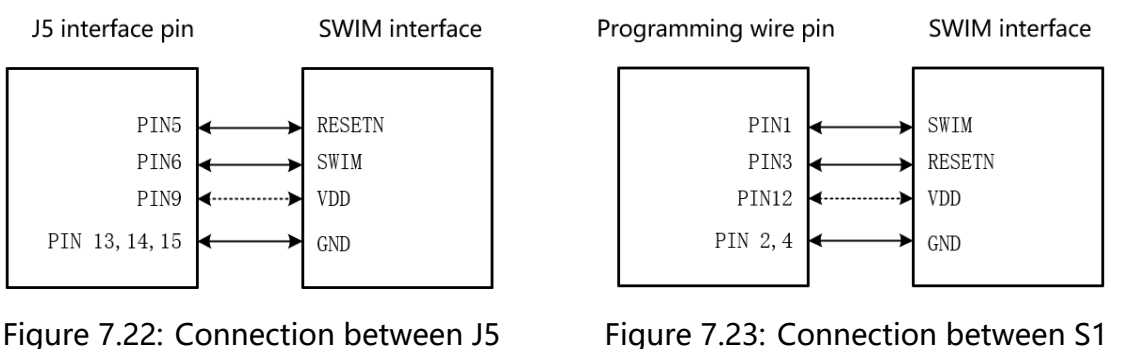

Figure 7.23: Connection between S1 programming wire and SWIM interface

#### <span id="page-48-0"></span>**7.12 PIC\_ICSP Interface**

Different wiring diagrams are designed for different chips, and the bottom left figure shows the connection between the J5 interface of the programmer and PIC\_ICSP programming interface of the target chip, and the bottom right figure shows the connection between the programming wire provided by the Company and PIC\_ICSP programming interface of the target chip.

Notes: If the target chip is not powered by the programmer, an external power is required. It is required to choose either an external power or the programmer power. That is, the target chip shall not be powered by both power sources at the same time.

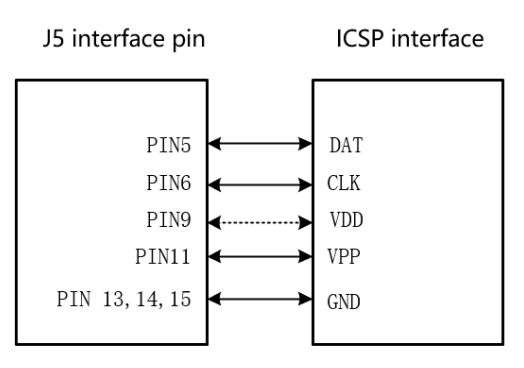

Figure 7.24: Connection between J5 interface and PIC\_ICSP interface

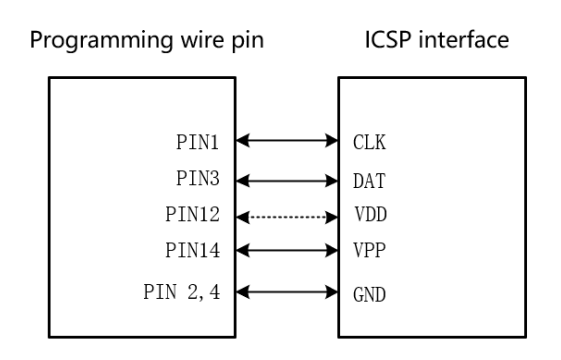

Figure 7.25: Connection between S1 programming wire and PIC\_ICSP interface

#### <span id="page-48-1"></span>**7.13 IIC Interface**

Different wiring diagrams are designed for different chips, and the bottom left figure shows the connection between the J5 interface of the programmer and IIC programming interface of the target chip, and the bottom right figure shows the connection between the programming wire provided by the Company and IIC programming interface of the target chip.

Notes: If the target chip is not powered by the programmer, an external power is required. It is required to choose either an external power or the programmer power. That is, the target chip shall not be powered by both power sources at the same time.

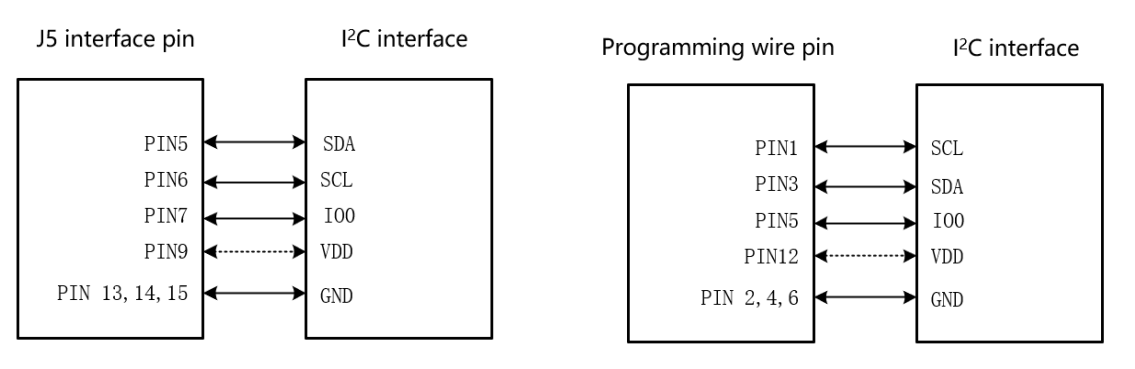

Figure 7.26: Connection between J5 interface and IIC interface

Figure 7.27: Connection between S1 programming wire and IIC interface

#### <span id="page-49-0"></span>**7.14 CSI Interface**

Different wiring diagrams are designed for different chips, and the bottom left figure shows the connection between the J5 interface of the programmer and CSI programming interface of the target chip, and the bottom right figure shows the connection between the programming wire provided by the Company and CSI programming interface of the target chip.

Notes: If the target chip is not powered by the programmer, an external power is required. It is required to choose either an external power or the programmer power. That is, the target chip shall not be powered by both power sources at the same time.

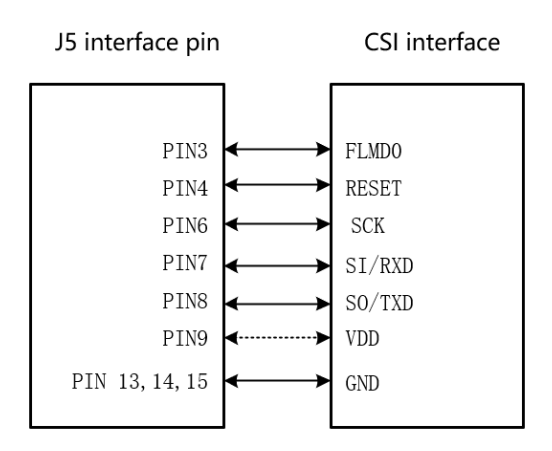

Figure 7.28: Connection between J5 interface and CSI interface

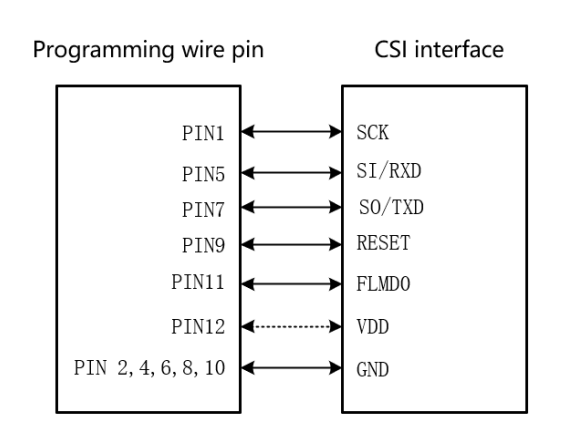

Figure 7.29: Connection between S1 programming wire and CSI interface

### <span id="page-50-0"></span>8 Use of DLL

In order to enable the programming function in the programs of users (such as test programs programmed in C, C#, C++, LabView, etc.), DLL files and a set of APIs are provided for users. For specific content, please refer to the document DLL User's Manual of OPTEEQ Series S In-system Programmer.

Please read files in the USB flash disk provided by the Company, and then doubleclick the DLL folder to check the DLL User's Manual of OPTEEQ Series S In-system Programmer.

### <span id="page-51-0"></span>9 Precautions

*•* Please complete the connection of hardware circuits before turning on the power to avoid damage to the hardware.

*•* Non-professionals are not allowed to disassemble the shell. In case of special needs (such as the need to embed the programmer into a specific device), please contact technical support personnel.

*•* Do not use the programmer in high-temperature and humid environment. Please keep the programmer away from water and dust, and prevent physical collision.

*•* Please do not modify or crack the software and hardware of this product without authorization. In case of any hardware modification or software cracking by users, it is deemed that users give up their rights to enjoy after-sales services and support provided for this product. Furthermore, OPTEEQ Technologies does not bear any consequences for the losses due to hardware modification or software cracking by users.

### <span id="page-52-0"></span>10 Help and Support

#### <span id="page-52-1"></span>**10.1 Contact Information**

For any problems or questions when using this Manual or our products, please contact us for help. Our contact information is as follows:

- *•* Tel.: 0510-81813667
- *•* Website: www.opteeq.com
- *•* E-mail: contact@opteeq.com.cn

For any questions or suggestions, please call our technical support hotline. We will provide you with necessary services and support.

#### Contact us

- *•* Tel.: 0510-81813667
- *•* Website: www.opteeq.com
- *•* E-mail: contact@opteeq.com.cn